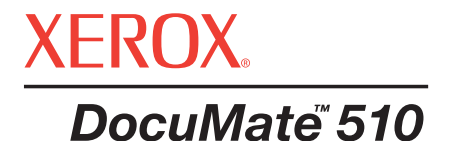

# DocuMate 510 **barevný skener** instalační manuál

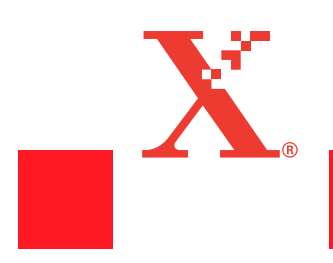

Copyright © 2003 Visioneer, Inc.

Reprodukce, adaptace nebo překládání bez předchozího písemného povolení je zakázáno, s výjimkou povolení obsažených v autorském zákoně.

Xerox® a digitální X® jsou registrované ochranné známky společnosti Xerox ve Spojených státech a/nebo v ostatních zemích a jsou chráněny zákonem. DocuMate je obchodní známka společnosti Xerox. Všechny další názvy a čísla produktů Xerox zmíněné v této publikaci jsou obchodními známkami společnosti Xerox.

Značka a logo Visioneer jsou registrované ochranné známky společnosti Visioneer, Inc. Název a logo PaperPort jsou registrované ochranné známky společnosti ScanSoft, Inc.

Microsoft je registrovaná ochranná známka společnosti Microsoft. Windows je obchodní značka společnosti Microsoft TextBridge je registrovaná ochranná známka společnosti ScanSoft, Inc. ZyINDEX je registrovaná ochranná známka ZyLAB International, Inc. Copyright © 1990-1998, ZyLAB International, Inc. Všechna práva vyhrazena. Všechny ostatní produkty zmíněné v této publikaci mohou být ochranné známky příslušných společností.

Informace v této publikaci se mohou bez upozornění změnit a ze strany dodavatele nenahrazují žádné právní dokumenty. Popisovaný software podléhá licenčním podmínkám Software je možné používat a kopírovat pouze v souladu s instrukcemi obsaženými v licenčním ujednání. Je zakázané software kopírovat na jakékoliv médium s výjimkou povolených způsobů v licenčním ujednání. Žádná část této publikace nesmí být reprodukovaná ani převedená do jiné formy ať již elektronické nebo konvenční včetně kopírování, xeroxování, ukládání do informačních databází. Nesmí též být překládáno do žádného jazyka bez dřívějšího písemného svolení společnosti Visioneer.

# **Obsah**

# **Úvod**

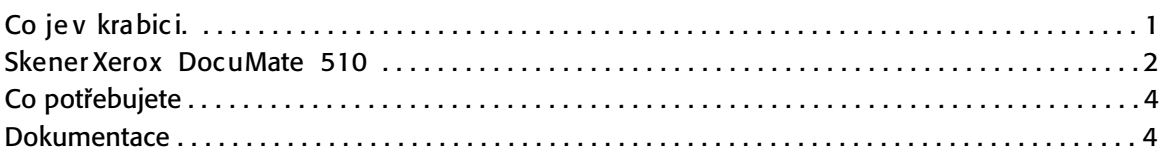

# **Instalace**

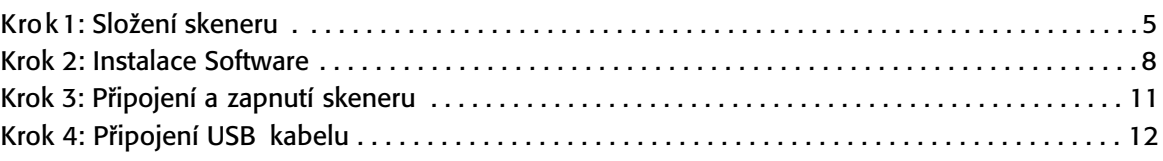

# **Skenování**

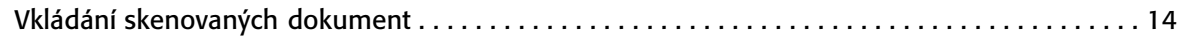

# **Způsoby skenování**

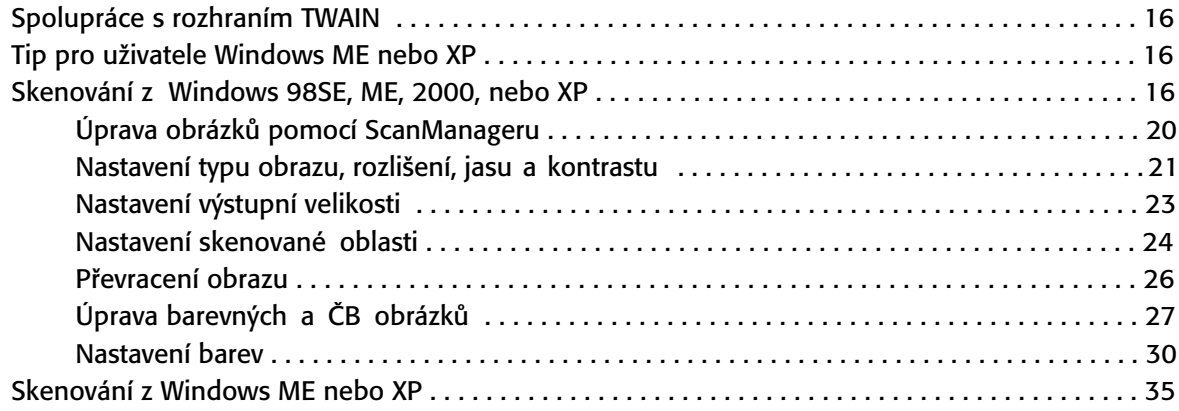

# **Údržba**

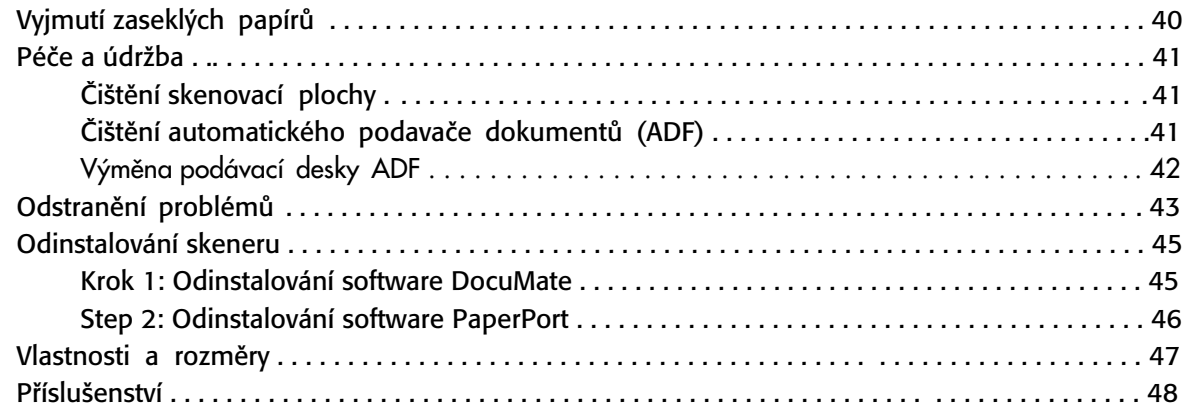

# **Úvod**

Váš nový skener Xrox DouMate 510 umožňuje skenovat vícestránkové i jednotlivé dokumenty a ukládat je do počítače

**Upozornění:** Nepřipojujte USB kabel dříve než máte nainstalovaný software. Pozorně sledujte všechny kroky popsané v instalačním manuálu začínajícím na straně 5.

# **Co je v krabici**

Než začnete, zkontrolujte obsah krabice. V případě, že některé části scházejí nebo jsou poškozené, kontaktujte prodejce u kterého jste koupili váš skener.

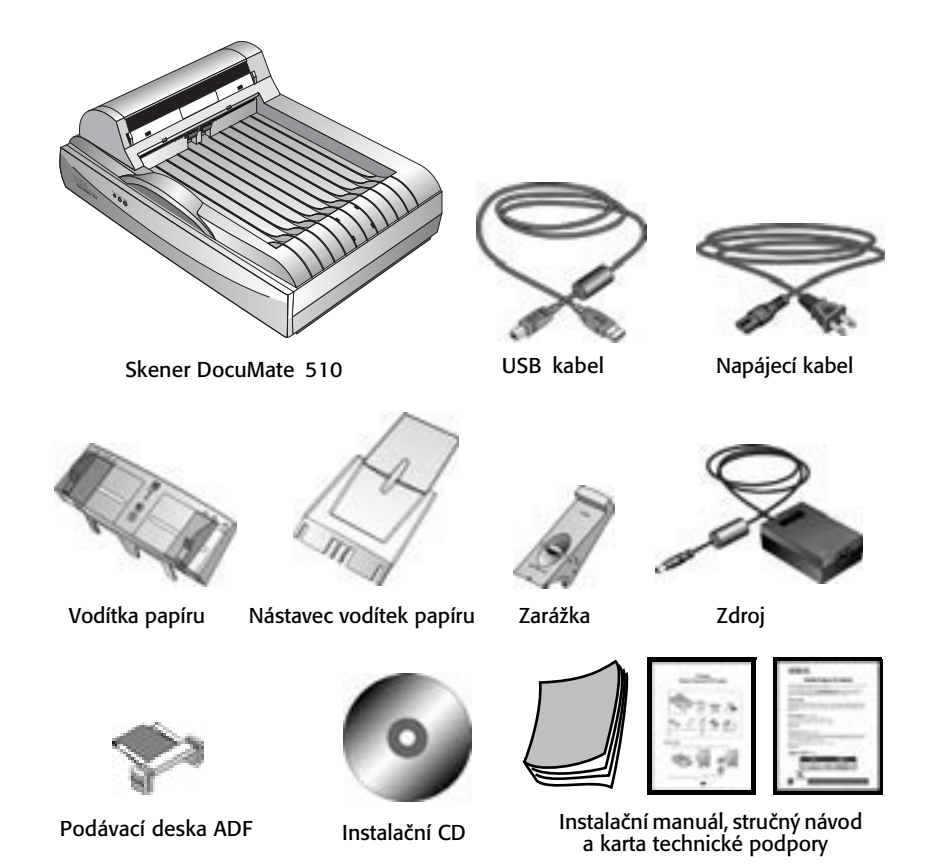

# **Skener Xerox DocuMate 510**

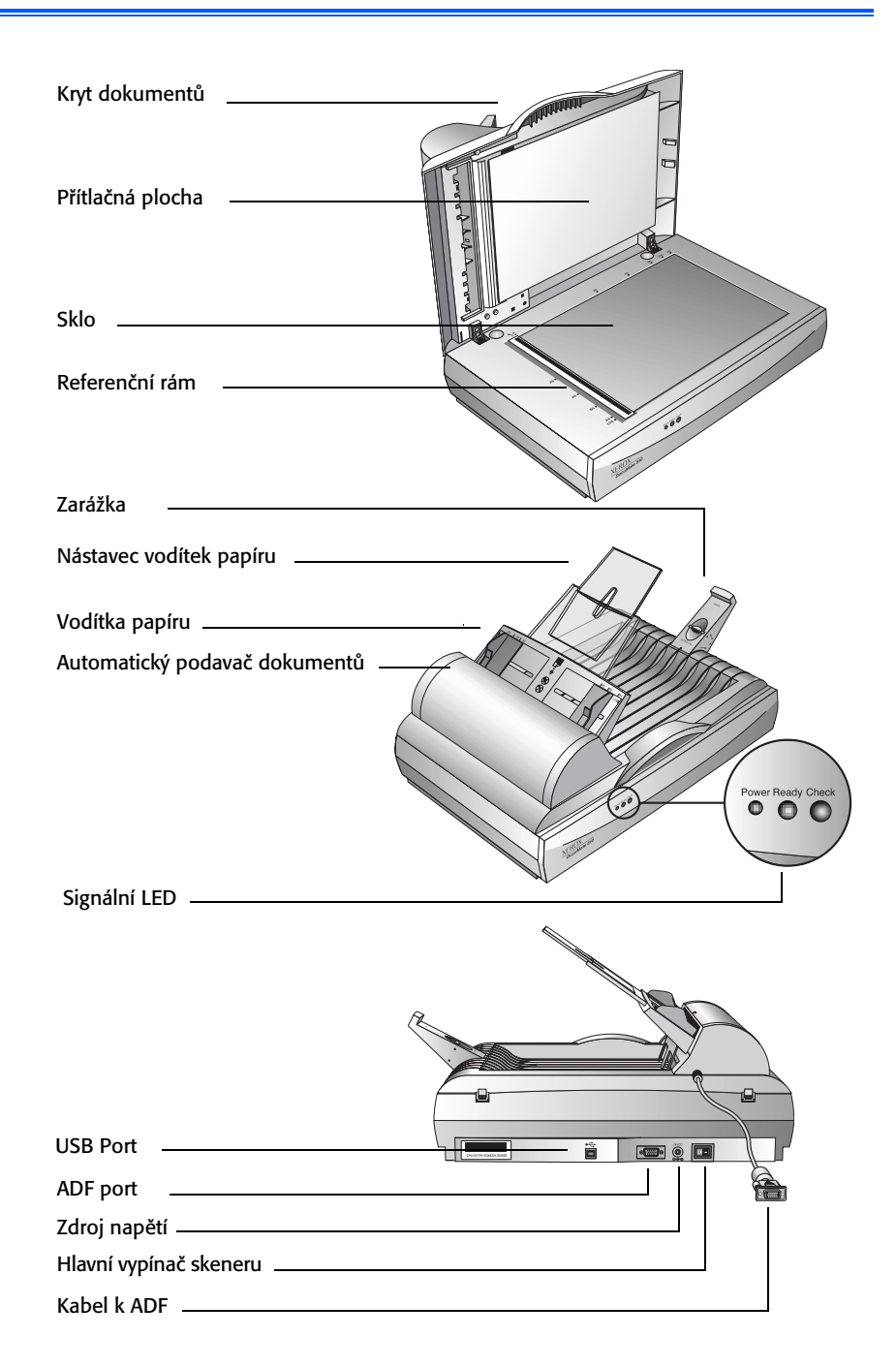

**Kryt dokumentů**—Chrání dokument během skenování před světlen a nečistotami.

**Přítlačná plocha**—Pomáhá přidržet skenovaný dokument na svém místě na skenovací ploše.

**Referenční rám**—Obsahuje značky, které určují jak umístit různé velikosti papíru.

**Sklo**—Skenovací plocha. Skenované předlohy se umisťují tiskem dolů do levého horního rohu

**Zarážka**—Zadržuje naskenované dokumenty při výstupu z automatického podavače dokumentů. Je nastavitelný pro různé formáty.

**Nástavec vodítek papíru**—Podpírá vícestránkové dokumenty při skenování.

**Vodítka papíru**—Drží stránky v předepsané poloze. Nastavitelný podle velikosti skenovaných papírů.

**Automatický podavač dokumentů (ADF)**—Podává skenované dokumenty na skenovací sklo.

**Zámek**—Zamyká a odemyká skenovací hlavu. Je umístěn na spodní straně skeneru.

**Signální LED**—Ukazují stav skeneru. Blikající zelené světlo: skener se připravuje, případně se zahřívá lampa. Svítící zelené světlo: skener je připraven ke skenování. Více informací naleznete v kapitole "odstranění problémů" na straně 43.

**USB Port**—Propojuje skener s počítačem

**ADF Port**—Propojuje automatický podavač dokumentů se skenerem.

**Zdroj napětí**—Slouží k připojení napájecího kabelu.

**Hlavní vypínač skeneru**—Zapíná a vypíná skener.

**Kabel k ADF**—Napájí automatický podavač dokumentů.

# **Co potřebujete**

### **PC s procesorem Pentium kompatibilní s IBM**

- Mechaniku CD-ROM
- Jeden volný USB port; 1.1 nebo 2.0
- Operační systém MS Windows: 98SE, 2000, ME, or XP
- Operační paměť (RAM):
	- 64 MB nebo více
	- 128 MB doporučeno pro Windows XP
- 200 MB volné místo na vašem Harddisku

### **Monitor VGA nebo SVGA**

Doporučujeme nastavit váš monitor na co nejvíce barev, kolik je k dispozici—High Color (16-bitů), True Color (24-bitů or 32-bitů). Rozlišení minimálně 800 x 600 bodů.

Nastavení monitoru naleznete ovládacích panelech Windows v položce Monitor, tabulka Nastavení.

### **Documentace**

Skener se dodává s následující dokumentací:

- Stručný návod obsahuje základní instalační informace.
- DocuMate 510 Instalační manuál—na instalačním CD je manuál, který obsahuje kompletní informace o instalaci, skenování, nastavení a údržbě skeneru.
- Online Help—internetová nápověda ke skeneru a aplikacím Scan Manager a PaperPort.

# **Instalace**

**POZNÁMKA:** Nepřipojujte USB kabel dříve než máte nainstalovaný software. Provádějte instalaci v pořadí ve kterém je popsána v následujících řádcích.

Instalace je rychlá a skládá se z následujících 4 kroků

- 1. Složení skeneru
- 2. Instalace software
- 3. Připojení a zapnutí skeneru
- 4. Propojení USB kabelu s počítačem

# **Krok 1: Složení skeneru**

Dodávka obsahuje všechny komponenty potřebné složení skeneru

**Jak složit skener:**

1. Odstraňte veškeré lepicí pásky z obu stran skeneru.

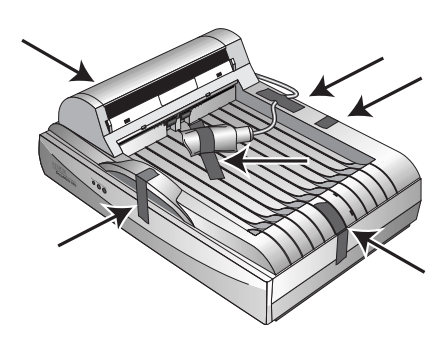

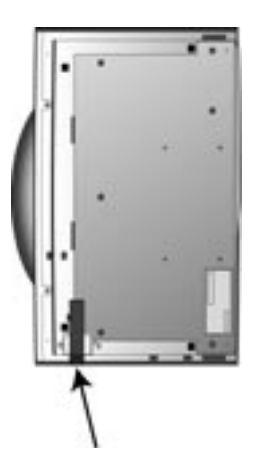

2. Posuňte zámek na spodní straně skeneru do odemčené pozice.

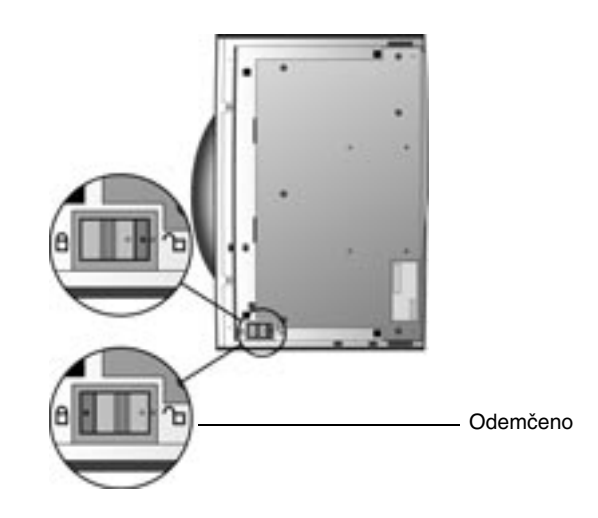

**POZNÁMKA:** Zámek chrání skenovací hlavu skeneru před nežádoucím pohybem. Zamkněte skener vždy, když jej chcete transportovat z místa na místo, nezapomeňte jej pak opět odemknout. Zamčený skener nemůže skenovat.

3. Zasuňte patky (A) vodítek papíru do příslušných orvorů (B) na skeneru a zacvakněte vodítka do provozní poloh tak, aby západky (C) byly na svém místě. Viz obrázek na straně 2, který popisuje kde jsou jednotlivé části umístěny.

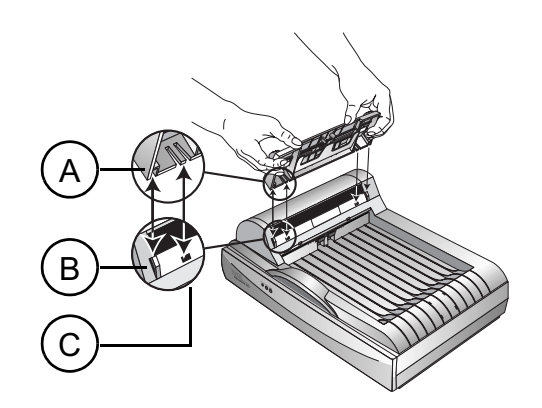

4. Vložte nástavec vodítek papíru do vodítek papíru a zacvakněte příslušné západky.

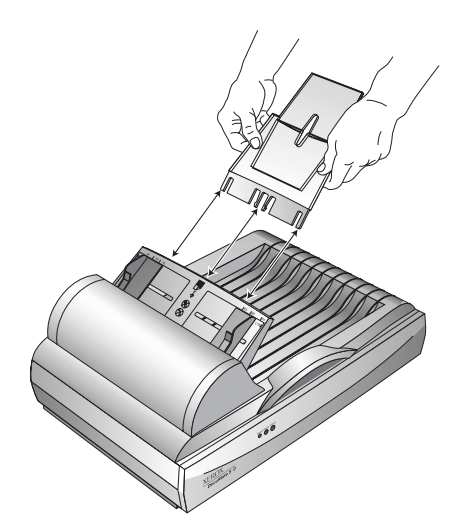

5. Vložte zarážku do příslušné pozice na zadní části skeneru a posunutím směren dolů zacvakněte do skeneru.

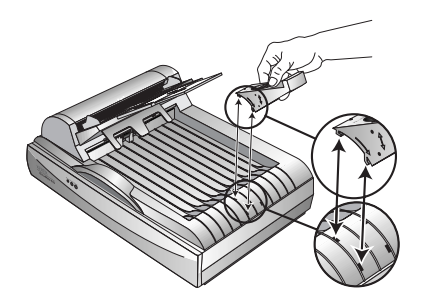

6. Následuje "Krok 2: Instalace Software".

# **Krok 2: Instalace Software**

Instalační CD obsahuje všechen potřebný software včetně PaperPortu a dalších souborů

**Instalace software:**

- 1. Spusťte MS Windows a ujistěte se, že neběží žádná další aplikace.
- 2. Vložte instalační CD do příslušné mechaniky vašeho PC.

CD se automaticky spustí.

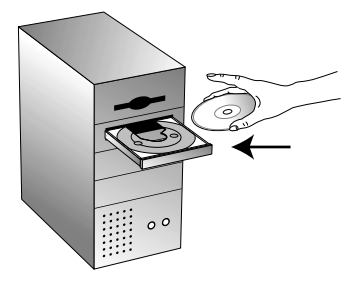

**POZNÁMKA:** Pokud se CD automaticky nespustí, proveďte následující:

- Ujistěte se, že jsou dířka mechaniky dobře zavřeny
- V pžípadě, že ano, klikněte na ikonu Tento počítač, dvakrát klepněte na ikonu CD-ROM. Ze seznamu souborů vyberte soubor START32.EXE.
- 3. V instalačním menu zvolte Install Products.

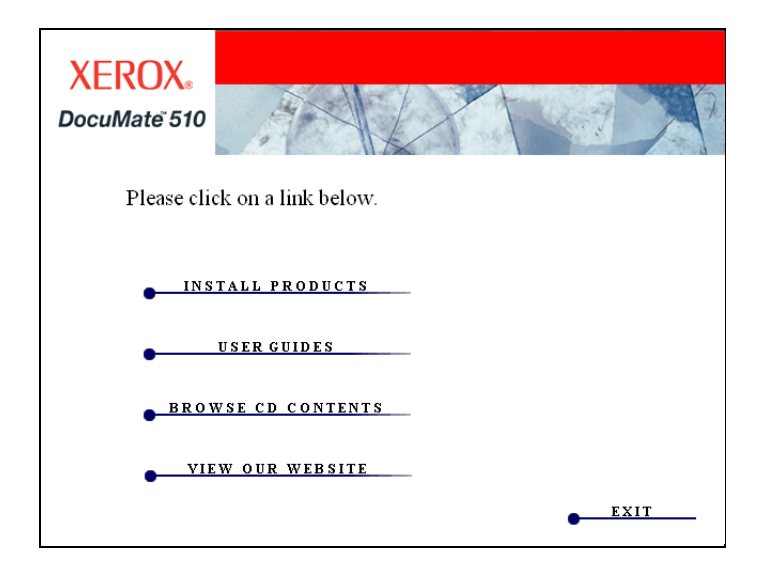

Objeví se následující okno.

4. Zaškrtněte políčka **Scansoft PaperPort** a **Scanner Driver**.

Pokud chcete nainstalovat další software, zaškrtněte příslušná políčka.

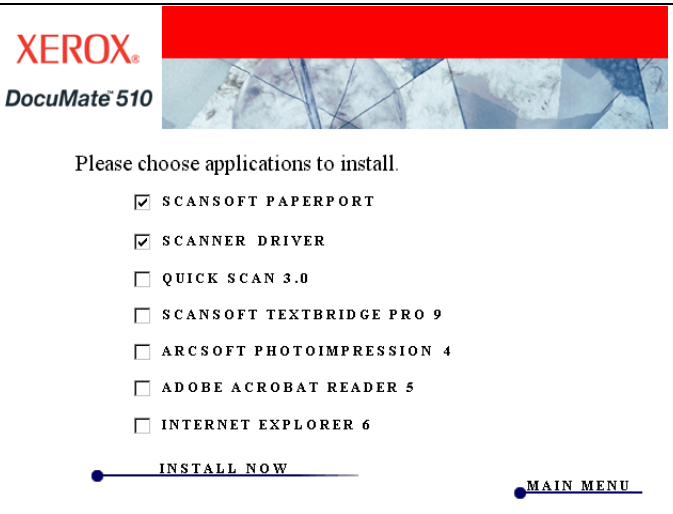

- 5. Klepněte na **Install Now**.
- 6. V uvítacím okně PaperPort 9.0 zvolte **Next**.

Instalace programu PaperPort 9.0 odinstaluje všechny předešlé verze programu PaperPort. Všechny soubory vytvořené staršími verzemi zůstanou zachovány.

- 7. Přečtěte si licenční podmínky a v přpadě, že souhlasíte zaškrtněte **I accept the terms in the license agreement** a zvolte **Next**.
- 8. V informačním okně potvrďte stávající informace nebo zadejte nové a zvolte **Next**.
- 9. V okně Setup Type zvolte **Next**.
- 10. Klepntím na I**nstall** spustíte instalaci
- 11. V okně Product Registration zvolte jednu z variant:
	- Zvolte **Register online**, klikněte **OK**, a následujte instrukce pokud chcete registrovat skener přes web.
	- Zvolte **Print registration form**, klikněte **OK**, a následujte instrukce pokud chcete vytisknout registrační formulář
	- V ostatních případech zvolte **Remind me in 7 days** a **OK**.
- 12. V okně Installshield Wizard Completed, zvolte **Finish**.
- 13. V okně Xerox License Agreement, si přečtěte licenční podmínky a v případě souhlasu zvolte I Agree, a klepněte na **Next**.

14. V okně Xerox Scanner Registration, vyplňte potřebné informace a zvolte **Register**.

> Sériové číslo je umístěno na boku skeneru na straně na které jsou umístěny konektory.

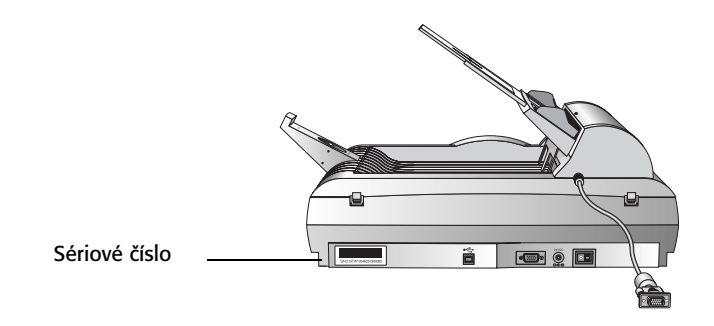

- 15. V úvodním okně, stiskněte **Next** a začne instalace.
- 16. Když se objeví okno Connect Scanner, **STOP**. **Ne**mačkejte Finish. Nechte okno otevřené a pokračujte krokem 3. "Krok 3: Pfiipojení a zapnutí skeneru".

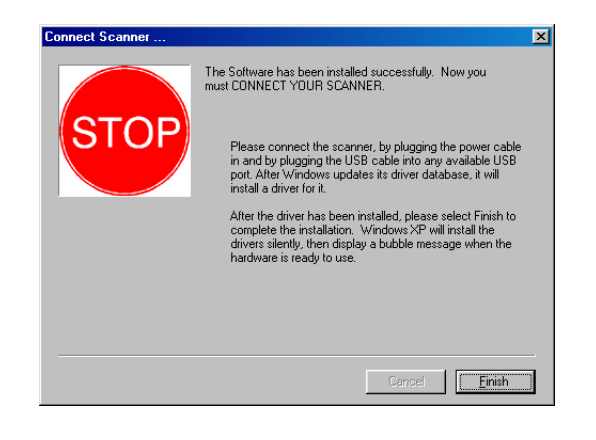

# **Krok 3: Připojení a zapnutí skeneru**

Připojte kabel k ADF, zapojte skener do zásuvky, a zapněte vypínač.

**Jak připojit a zapnout skener:**

1. Zastrčte kabel ADF do zástrčky na boku skeneru.

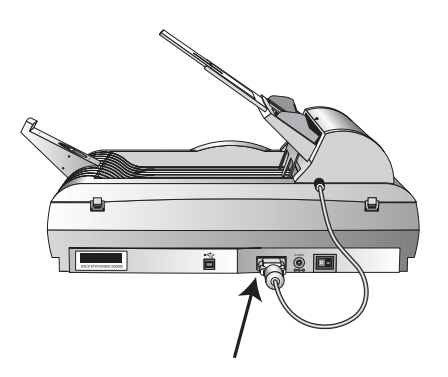

2. Připojte zdroj do příslušné zástrčky skeneru.

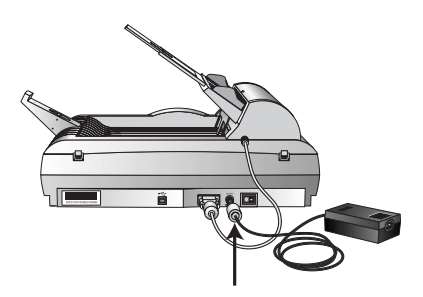

**POZNÁMKA:** Používejte pouze zdroj (ADP-20LB Rev. B od Delta Electronics, Inc.) který je součástí dodávky skeneru. Připojením jiného zdroje riskujete ztrátu záruky a poškození skeneru.

3. Zapojte napájecí kabel do zdroje a následně do zásuvky.

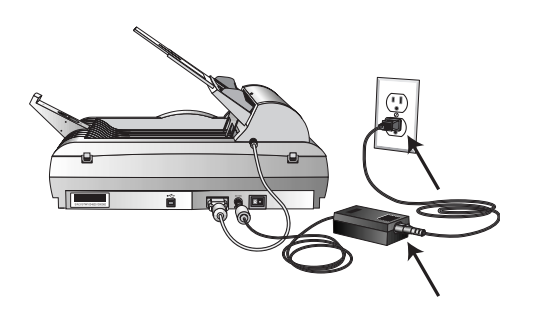

4. Zapněte hlavní vypínač skeneru umístěný na boku skeneru napravo od zástrčky pro zdroj.

Signální LED začnou blikat na znamení na znamení, že skener je připojen ke zdroji el. proudu.

Pokračujte následujícím krokem 4, "Připojení USB kabelu".

# **Krok 4: Připojení USB kabelu**

Skener DocuMate 510 je možné připojit do libovolného USB portu. Pokud jej nemůžete nalézt, otevřte manuál k vašemu PC.

**POZNÁMKA:** Pro připojení USB není nutné vypínat ani skener ani počítač.

1. Zapojte USB kabel do příslušné zástrčky skeneru. Zástrčka je označena symbolem USB.

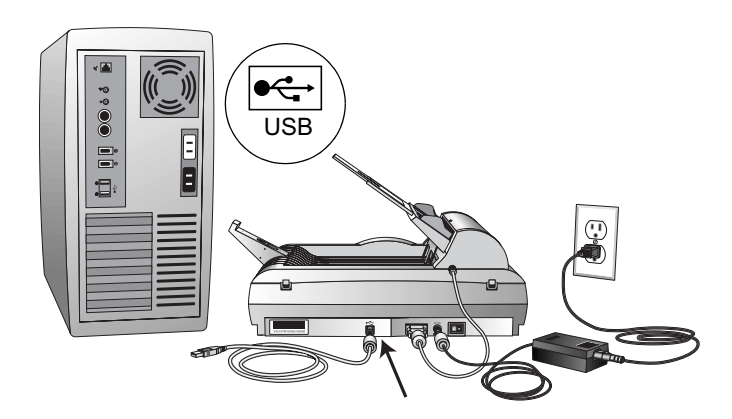

2. Zapojte USB kabel od USB portu vašeho počítače, klávesnice nebo rozbočovače USB.

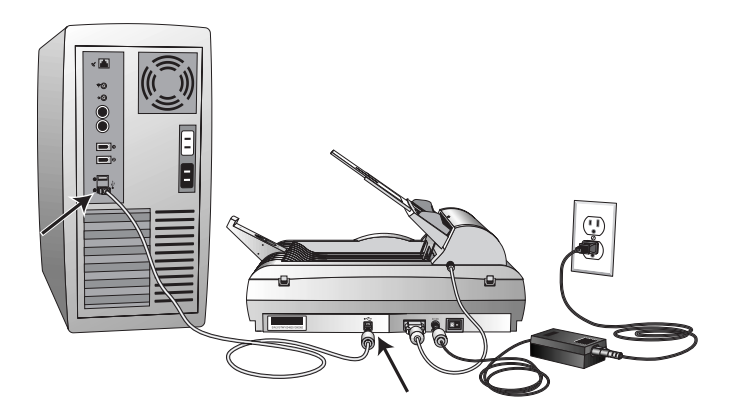

**POZNÁMKA:** Pokud nemáte nainstalovaný software, odpojte USB kabel od počítače a nainstalujte jej nyní. V okamžiku, kdy je instalace kompletní, objeví se výzva k připojení skeneru k vašemu počítači.

Počítač pozná, že je k jeho USB portu připojen skener a nainstaluje potřebný software a ovladače k jeho spuštění

3. Když je software nainstalovaný, vraťte se do okna Connect Scanner a zvolte **Finish**.

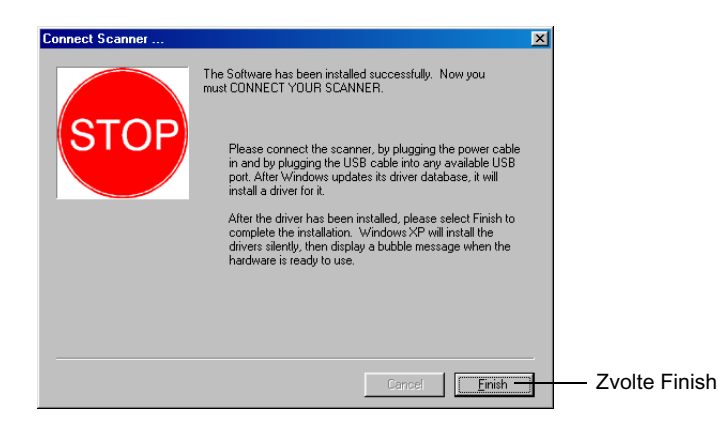

4. Když je instalace dokončena stiskněte **Exit** v okně Xerox DocuMate 510 a restartujte váš počítač.

Pokud jste zvolili instalaci dalšího software, ponechte CD v mechanice i během restaru.

Pokud jste CD vyjmuli a chcete instalovat další software vložte jej opět do mechaniky vašeho PC.

Kromě instalace software můžete z CD i prohlížet nebo tisknout uživatelské manuály a dokumentaci.

# **Skenování**

Tato kapitola popisuje jak skenovat dokumenty vaším skenerem DocuMate 510

# **Vkládání skenovaných dokumentů**

Váš skener je schopný skenovat jednotlivé i vícestránkové dokumenty

**Vkládání více listů do automatického podavače dokumentů:**

1. Rozložte nástavec vodítek papíru a nastavte vodítka podle velikosti skenovaného dokumentu.

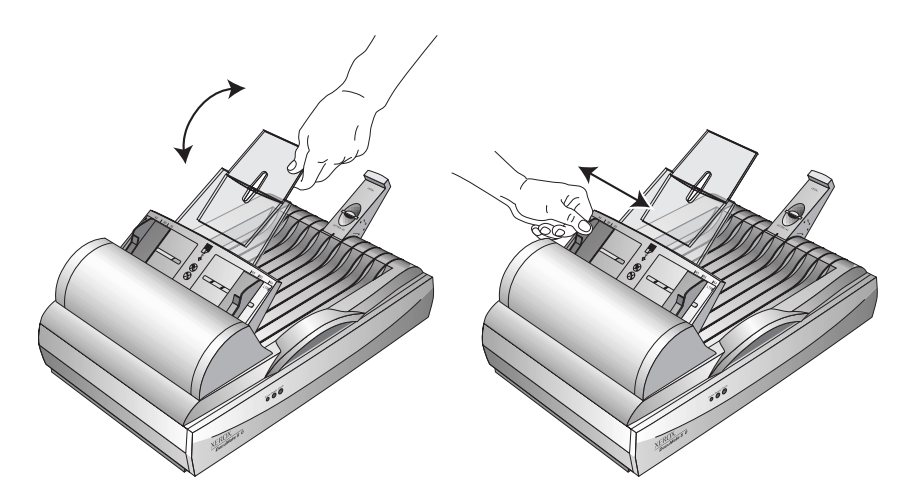

Můžete též nastavit zarážku na zadní straně skeneru na příslušný formát. Vytáhněte koncovku pokud skenujete A4 nebo Letter. Zasuňte ji pokud skenujete Legal.

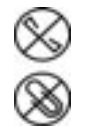

**POZNÁMKA:** Odstraňte všechny drátky a svorky z dokumentů dříve než je vložíte do automatického podavače dokumentů. Drátky od sešívačky, kancelářské svorky nebo jiné předměty mohou způsobit zaseknutí papíru či poškodit skenovací sklo.

2. Dokumenty do ADF vkládejte skenovanou stranou vzhůru a horní částí napřed.

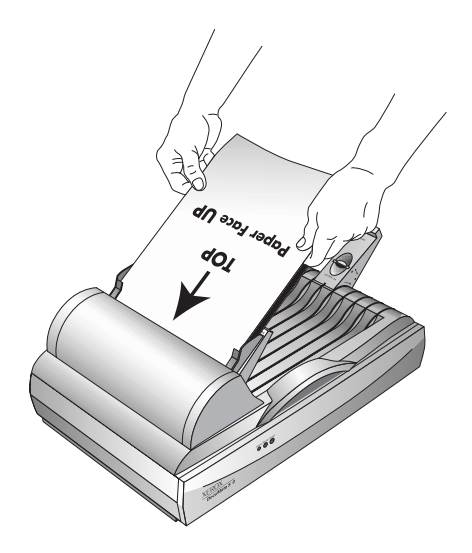

**DŮLEŽITÉ:** Skenované dokumenty vkládané do ADF musí být minimálně 12.7 x 17.8 cm veliké.

**Vkládání jednotlivých listů**

- 1. Dokumnetny umisťujte na sklo skenovanou stranou dolů
- 2. Srovnejte předlohy k šipce na referenčním rámu

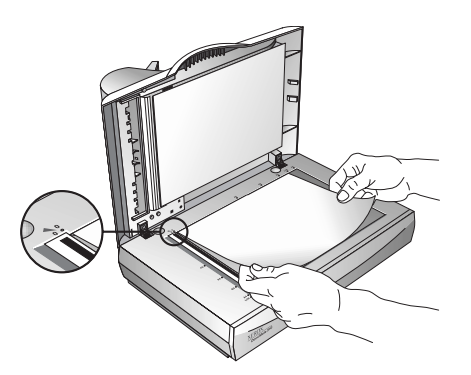

3. Zavřete kryt.

# **Způsoby skenování**

Můžete skenovat jak pomocí software PaperPort, tak pomocí jiného software podporujícího standard TWAIN.

# **Váš skener a standard TWAIN**

Skener XEROX DocuMate 510 využívá ke skenování standard TWAIN. TWAIN je nejrozšířenější způsob jak dostat do počítače obrázky ze skeneru, digitálního fotoaparátu či jiného zařízení. Software PaperPort, který je součástí dodávky vašeho skeneru tento standard též využívá a tento manuál ukazuje jak jej používat. Mnoho dalších grafických aplikací používá rozhraní TWAIN, tudíž můžete váš skener provozovat i stěmito aplikacemi. Pokud chcete skenovat z jiných aplikací, poraďte se s jejich uživatelskou dokumentací.

# **Tip pro uživatele Windows ME nebo XP**

Kromě standardu TWAIN standard, můžete využít též standard Microsoft's Windows Image Application (WIA) pro skenování s DocuMate 510, který je též k dispozici u řady grafických aplikací Na počítačích s Windows ME a XP tak můžete využít ke skenování i tyto aplikace. Více informací naleznete na straně 35 v kapitole "Skenování z Windows ME nebo XP".

# **Skenování z Windows 98SE, ME, 2000, nebo XP**

Instrukce v této kapitole popisují jak skenovat pomocí sftware standardu TWAIN pa počítačích s Win 98SE, ME, 2000, nebo XP. Pokud používáte Windows ME or XP a chcete ke skenování využít software WIA přejděte na stranu 35, kde v kapitole "Skenování z Windows ME nebo XP" naleznete potřebné informace..

### **Jak tedy skenovat:**

1. Vložte dokumenty do ADF nebo na sklo skeneru. Pokud si neiste iisti jak, prostudujte si kapitolu "Vkládání skenovaných dokumentů" na straně 14 dohoto manuálu.

2. Otevřete program PaperPort. Z nabídky Windows vyberte **Start**, poté **Programy**, nalezněte **ScanSoft PaperPort 9.0**, a zvolte **PaperPort**.

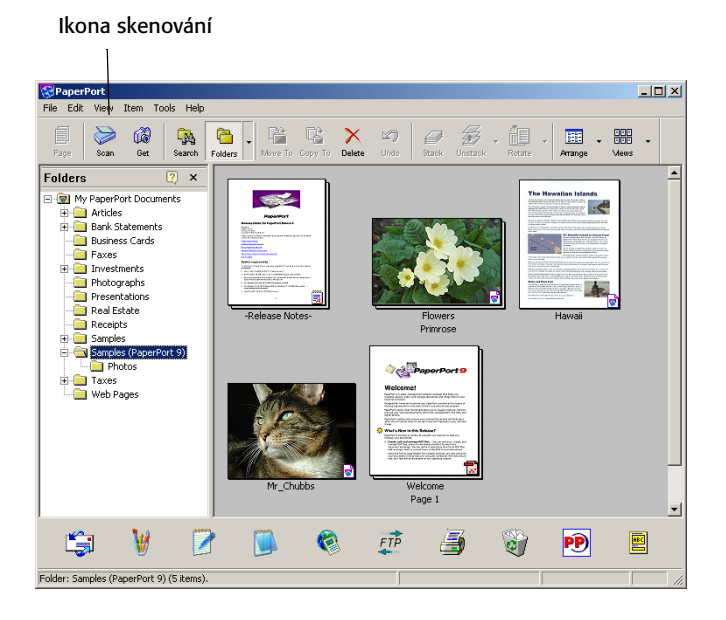

Otevře se následující okno.

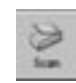

3. Klepněte na ikonu **Scan**.

Záložku Folders (která zobrazuje složky pro uspořádání skenovaných obrázků) nahradí záložka Scan.

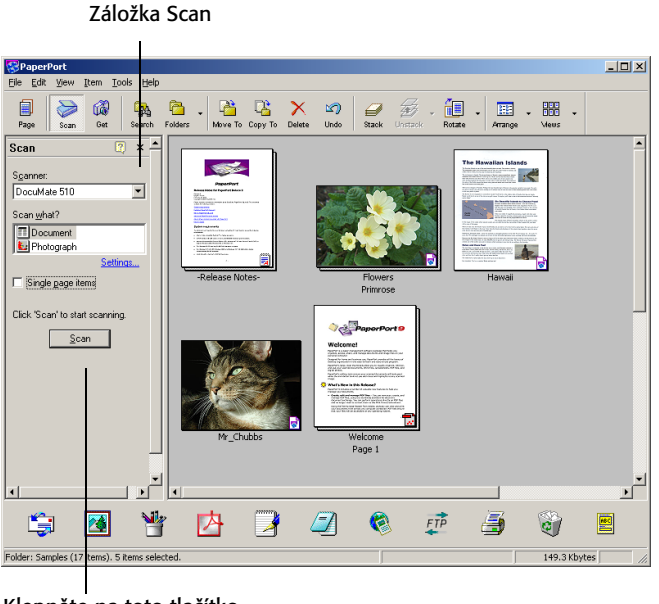

Klepněte na toto tlačítko a zobrazí se ScanManager

4. Z nabídky skenerů vyberte váš skener **DocuMate 510**  pokud již není vybrán.

- 5. V sekci "Scan what?" zvolte **Document** nebo **Photograph,**  podle toho jestli chcete skenovat text nebo fotografii.
- 6. Klepnětím na **Settings** můžete zobrazit a měnit formát skenovaného obrazu, jméno souboru a typ souboru. Přednastavený formát pro text je .pdf, pro fotografie .jpg.
- 7. Položku **Single page items** zaškrtněte podle náslerujícího:
	- Pokud je políčko zaškrtnuto, stránky jsou naskenovány a umístěny na plochu programu PaperPort.
	- Pokud je ponecháno prázdné, stránky se skenují dokud nezavřete okno ScanManageru na důkaz, že je skenování ukončeno. Teprve pak se zobrazí na ploše PaperPortu.
- 8. Stiskněte tlačítko **Scan** spodní části záložky .

Otevře se Scan Manager. Scan Manager slouží k volbě parametrů skenování a ke spuštění skeneru.

9. Ze seznamu způsobů skenování zvolte jestli chcete skenovat jednotlivě (**Flatbed**) nebo vice stránek najednou (**ADF**).

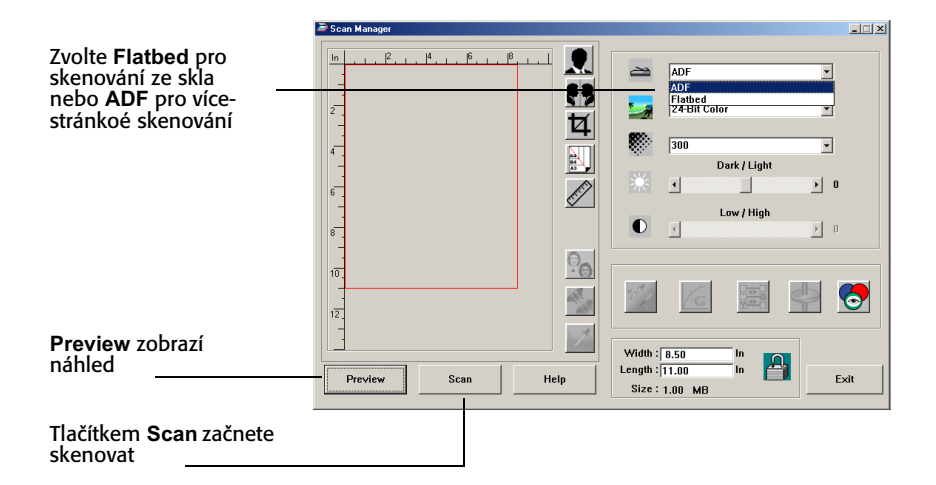

10. Pokud chcete vidět jak bude naskenovaný obraz vypadat dříve než začnete skenovat, stiskněte tlačítko **Preview**.

Skener naskenuje náhled obrazu a zobrazí jej v okně Scan Manageru. Nyní můžete pomocí nástrojů Scan Manageru doladit konečný vzhled obrazu. Například pro změnu jasu použijte lištu Dark/Light. Detaily nastavení naleznete v kapitole "Úprava obrázků pomocí Scan Manageru" na straně 20.

**POZNÁMKA:** Pokud zvolíte **Preview** před skenováním vícestránkových dokumentů, projede první stránka, na které je možné provést nastavení, která se pak budou vztahovat na celou dávku. Tuto stránku je nutné opět vložit do ADF a seskenovat.

- 11. Pokud chcete vidět náhled obrázku s novým nastavením, stiskněte znovu tlačítko **Preview.**
- 12. Když jste s výsledkem spokojeni, stiskněte **Scan**.

Pokud je zaškrtnuto políčko **Single page items** v okně PaperPort obraz se objeví jako zmenšený náhled na pracovní ploše programu.

- 13. Pokud není **Single page items** zaškrtnuto, náhled se neobjeví dokud neukončíte skenování jedním z následujících způsobů:
	- Zavřete Scan Manager.
	- V okně PaperPort Scan message box, klikněte **Done**.

**POZNÁMKA:** Více v odstavci "Políčko Single Page Items" na straně 20.

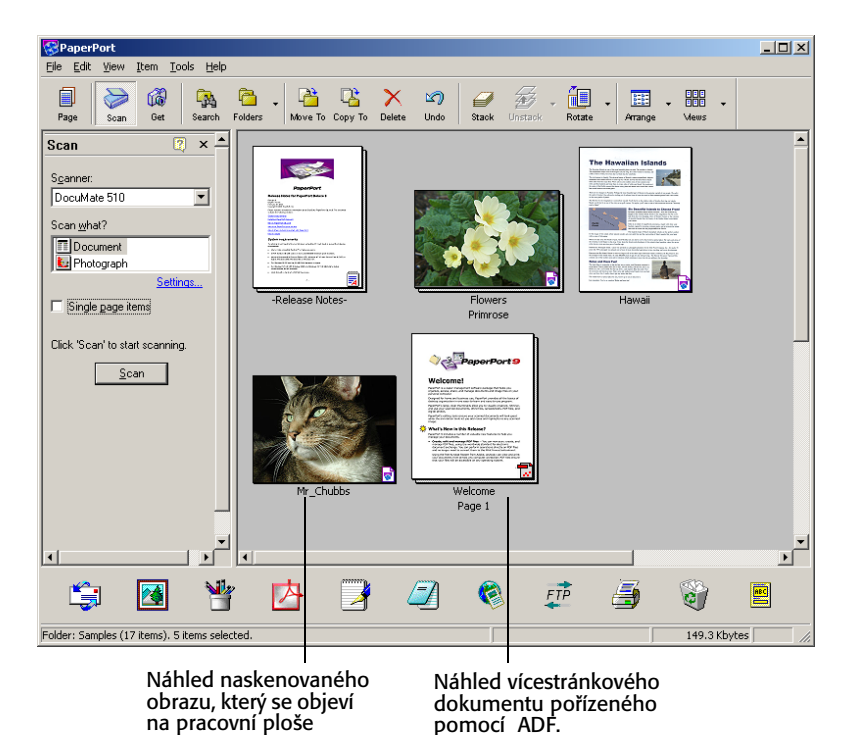

**Pracovní plocha programu PaperPort**

- Automatické jméno skenovaného obrazu se skládá ze dne data a čísla skenovaného obrazu tento den. Například druhá naskenovaná položka je označena (2) třetí (3) atd. Pokud chcete jméno souboru změnit, klepněte na náhled a vyberte text, který chcete změnit a napište nové jméno.
- Náhledy vícestránkových dokumentů jsou vybaveny šipkami, které umožňují prohlížet jednotlivé stránky dokumentu. Počítadlo pak ukazuje číslo právě zobrazené stránky a celkový počet stran v dokumentu.

### **Políčko Single Page Items**

Políčko Single page items umožňuje přidat další položky do skenované úlohy a skenování oboustranných dokumnentů Pokud je pole zaškrtnuto, obraz se okamžitě objeví na ploše programu PaperPort.Pokud zvoleno není (což je základní nastavení), objeví se následující okno v okamžiku, kdy zavřete Scan Manager.

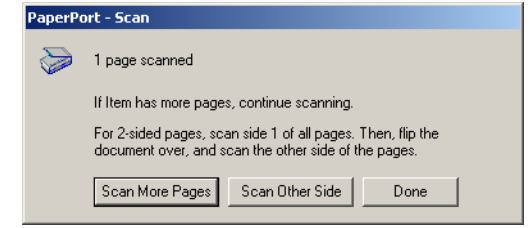

- Zvolte **Scan More Pages** pokud chcete skenovat další stránky a přidat je do složky umístěné na ploše programu PaperPort.
- Zvolte **Scan Other Side** pokud chcete naskenovat druhou stranu dokumentu. Tato volba se objeví pouze jednou.
- Zvolte **Done** pokud jste ukončili skenování. Naskenované obrazy budou umístěny na pracovní plochu programu PaperPort.

Pokud chcete vědět více o software PaperPort nahlédněte do *ScanSoft PaperPort User's Guide* na instalačním CD.

### **Úprava obrázků pomocí ScanManageru**

Scan Manager nabízí celou řadu voleb jak upravit naskenovaný obraz. Pomocí těchto nástrojů můžete docílit vylepšit skenované dokumenty, barevné fotografie, vizitky, tištěné předlohy a jiné skenované dokumnety.

### **Nastavení typu obrazu, rozlišení, jasu a kontrastu**

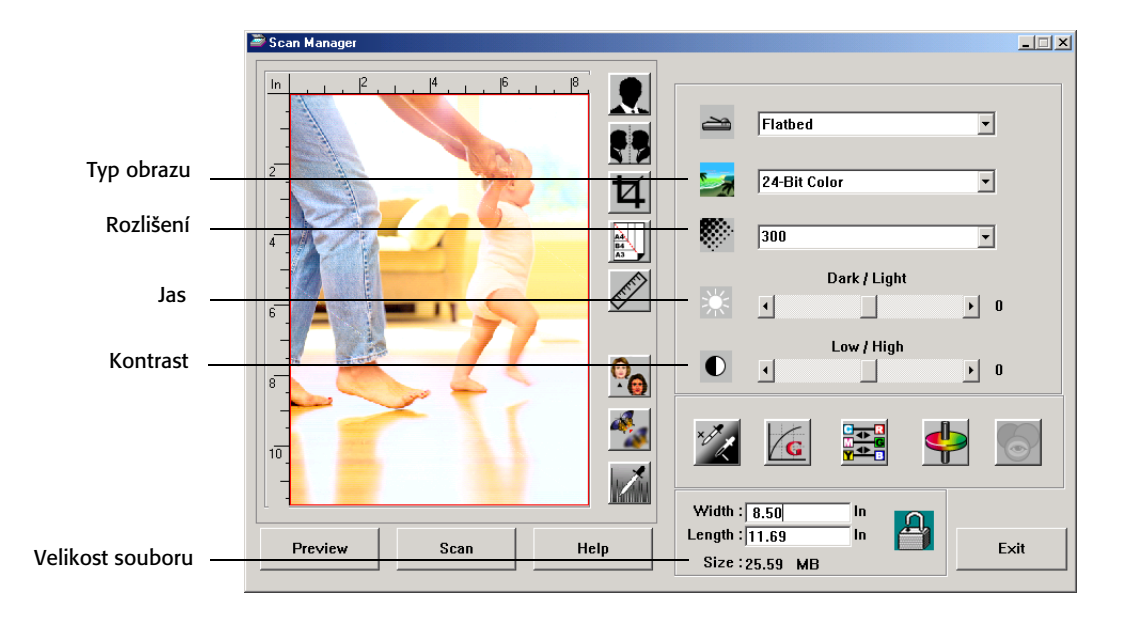

Rozbalovací rolety a posuvné panely programu Scan Manager umožňují nastavení typu obrazu, rozlišení, jasu a kontrastu.

### **Typ obrazu**

Z rolety **Typ obrazu** zvolte takový typ obrazu, který odpovídá vašim představám o výsledku skenování.

• **Black and White**—skenuje obraz jako černobílý. Všechny naskenované body mají stejnou velikost a jsou buď černé nebo bílé. Používejte toto nastavení pro skenování textů, dopisů, perokreseb a jiných ČB originálů. Toto nastavení produkuje soubor s nejmenší velikosti ze všech dostupných voleb.

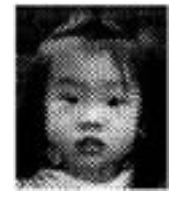

Příklad rastrování

- **Halftone**—skenuje obraz do rastru tak, že se jeví jako soubor šedých odstínů. Objeví se rozbalovací menu, ze kterého můžete volit způsob rastrování. Náhled se mění podle toho co zvolíte. Můžete tak jednoduše vybrat nejlepší variantu. Rastrování simuluje odstíny šedé pomocí černých a bílých různé velikosti a nečastěji se používá ke tvorbě obrázků pro novinový tisk. Použijte toto nastavení pokud chcete získat ČB obrázky s nízkým rozlišením. I toto nastavení produkuje soubory s relativně malým objemem dat.
- **8-Bit Gray**—skenuje obraz do 256 skutečných odstínů šedé Toto nastavení použijte pokud skenujete černobílé fotografie a jiné vysoce kvalitní černobílé obrázky. S tímto nastavením můžete též skenovat barevné fotografie a převádět je na černobílé čímž ušetříte zhruba třetinu velikosti výsledného souboru.
- **24-Bit Color**—skenuje obrázky v plné barvě. Toto nastavení použijte na skenování všech barevných dokumentů. Velikost souboru je největší ze všech dostupných voleb.

**POZNÁMKA:** Velikost souboru si můžete prohlédnout v dolní části okna Scan Manageru.

### **Rozlišení**

Rozlišení ovlivnňuje velikost detailů viditelných na naskenovaném obrazu. Nastavení rozlišení pro skenování se udáva v bodech na palec (dpi). Čím větší rozlišení zvolíte, tím získáte více detailů, ale též větší soubor, jehož skenování zabere více času. Vysoké rozlišení se typicky užívá tam, kde jsou vysoké nároky na kvalitu jako jsou fotografie nebo umělecká grafika.

• Zvolte požadovanou hodnotu z menu **Rozlišení**

Rozsah rozlišení, které nabízí DocuMate 510 je v rozsahu od 100 dpi do 2400 dpi.

### **Jas a Kontrast**

Někdy je naskenovaný obraz příliš tmavý nebo naopak světlý. Například poznámka napsaná světlou tužkou může vyžadovat ztmavení, aby se zvýšila její čitelnost.

Jas ovlivňuje jak je obraz světlý nebo tmavý Kontrast pak rozdíl mezi nejtmavšími a nejsvětlejšími místy skenovaného obrazu. Čím vyšší je kontrast, tím větší je rozdíl mezi světly a stíny skenovaného obrazu.

- **Dark/Light**—nastavuje jas skenovaného obrazu. Posuňte jezdec doprava nebo doleva pokud chcete zvýšit nebo snířit výsledný jas obrázku.
- **Low/High**—nastavuje kontrast. Posunutím jezdce doprava kontrast zvýšíte, posunutím doleva snížíte.

### **Nastavení výstupní velikosti**

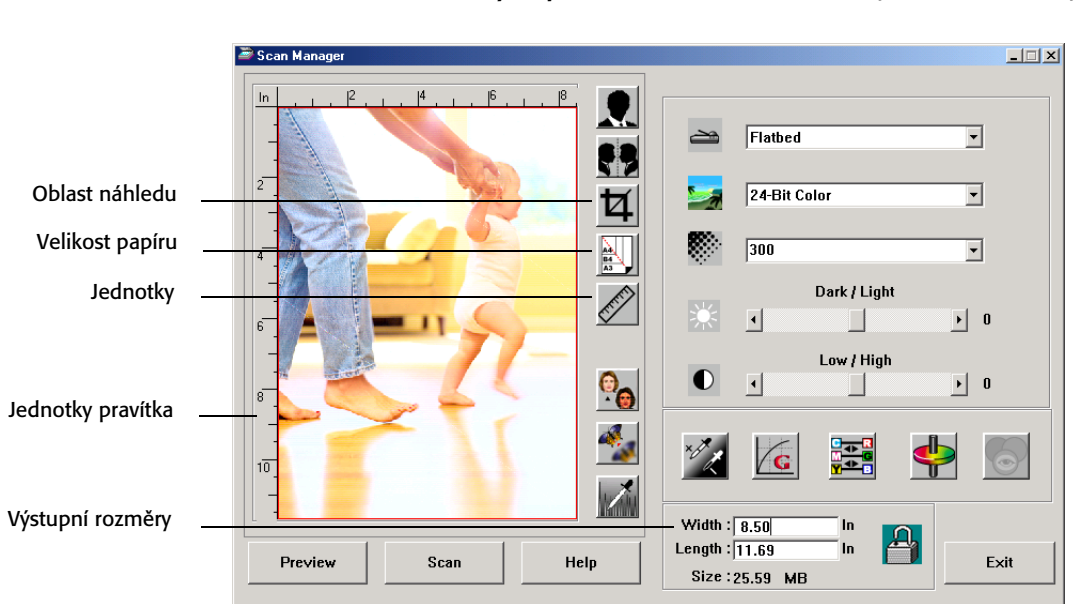

Výstupní velikostí chápeme šířku a výšku obrazu poté co je naskenovaný. Například, pokud chcete skenovaný obraz tisknout na A4, zvolte výstupní velikost 21 x 29,7 cm (8,27 x 11,96 in).

### **Oblast náhledu**

Dokument, který chcete skenovat nemusí zabrat celou plochu skenovacího skla. V tomto případě je možné po zobrazení náhledu automaticky nastavit oblast náhledu a skenování.

• Po stisknutí tlačítka **Oblast Náhledu** Scan Manager automaticky určí velikost náhledu.

Například, když chcete náhled malé fotografie, Scan Manager automaticky rozpozná, že oblast skenování je pouze tam, kde je fotografie umístěna na skle.

Tuto oblast můžete manuálně upravovat. Pokud chcete, aby výsledný sken obsahoval i rámeček okolo obrazu. Posuňte okraje oblasti skenování.

#### **Velikost papíru**

Pokud znáte formát skenovaného dokumentu, nastavte příslušnou velikost papíru. Tím se automaticky nastaví skenovaná velikost.

• Klepněte na tlačítko **Velikost papíru** a ze seznamu vyberte požadovaný formát.

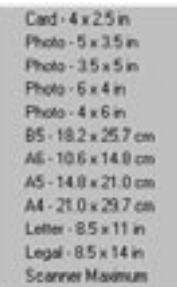

#### **Jednotky**

Jednotky pravítek okolo skenované oblasti a výstupní rozměry mohou být zobrazeny v palcích, centimetrech nebo pixelech.

• Klikněte na tlačítko **Jednotky** a zvolte jednotky pravítek. Přepínáním tlačítka mezi třemi volbami vyberte požadované jednotky pro pravítka a výstupní rozměry.

### **Nastavení skenované oblasti**

Skenovanou oblast můžete nastavit též manuálně a vybrat tak konkrétní obraz. Když například skenujete fotografii a potřebujete a potžebujete z ní jen určitou část, ručním výběrem požadovaného výřezu odstraníte přebytečné části před skenováním.

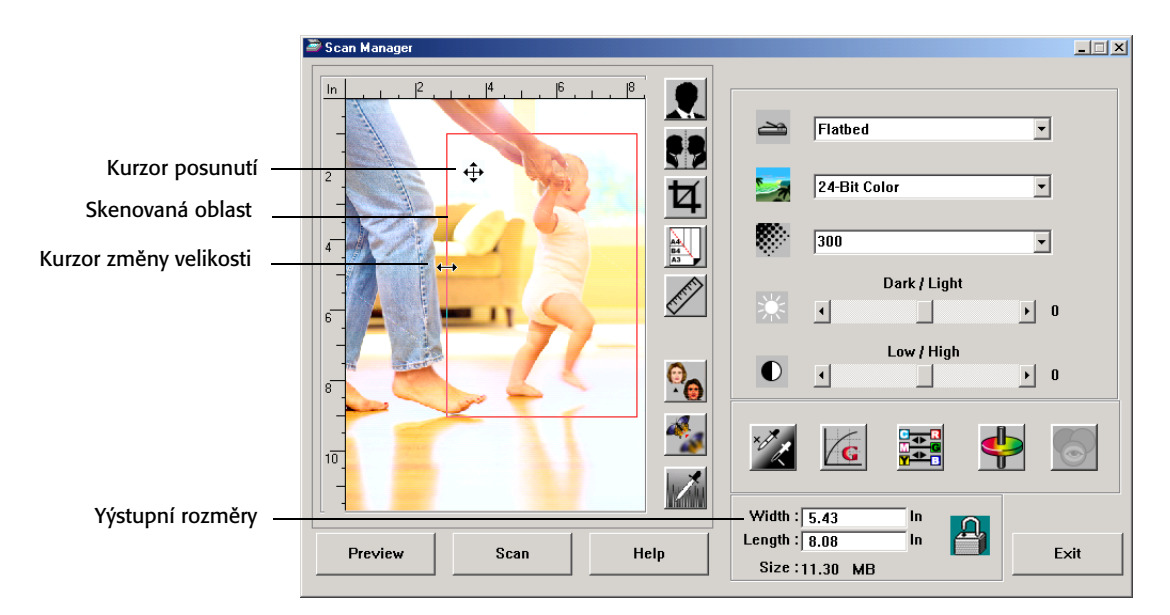

### **Jak manuálně nastavit skenovanou oblast**

- 1. Umístěte kurzor do rohu skenovací plochy tak, že se změní na kurzor změny velikosti (douhrotá šipka) a pak pohybem myši se stisklým tlačítkem nastevte potřebné nové rozměry.
- 2. Pokud chcete rozměry zachovat a oblast pouze přemístit umístěte kurzor dovnitř vyznačené oblasti (čtyřhrotá šipka) a přesuňte na určené místo.
- 3. Výstopní rozměry se upraví podle nově zvolené skenovaé oblasti.

Pokud takto zvolenou oblast naskenujet, objeví se na ploše PaperPortu pouze zvolený výřez..

**POZNÁMKA:** Pokud chcete skenovanou oblast vrátit opět na celou plochu, stiskněte opět tlačítko **Oblast náhledu**.

Příklad manuálně zvolené skenované oblasti:

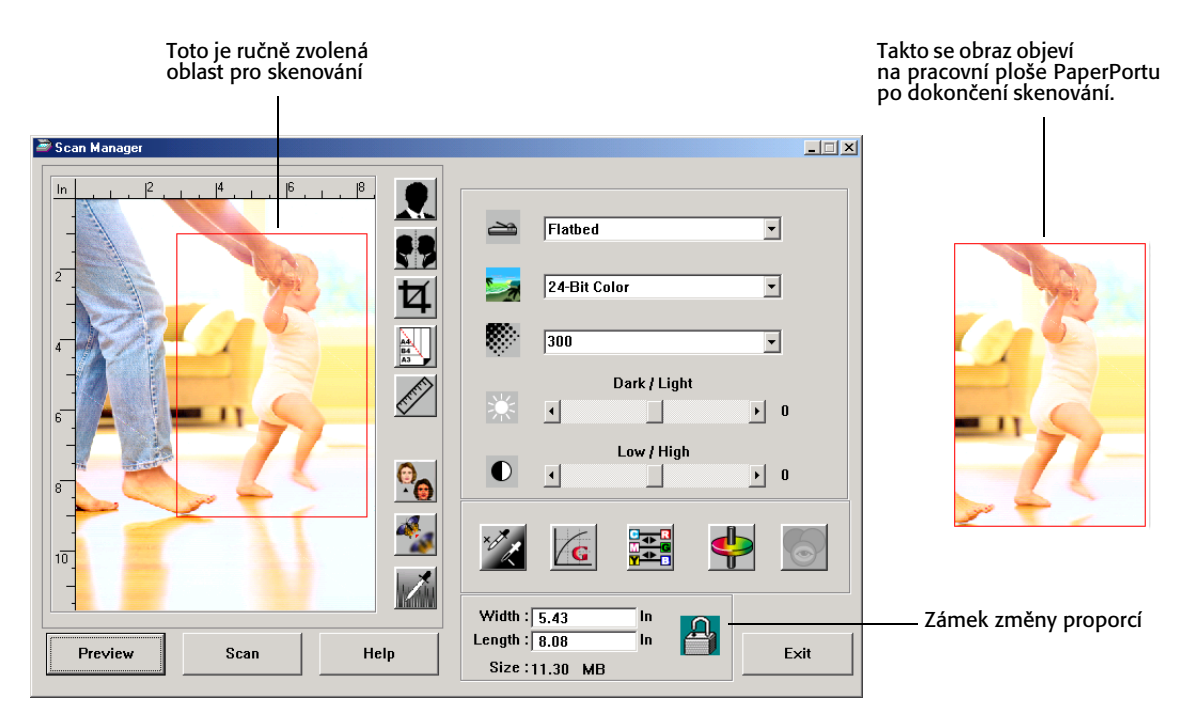

### **Manuální nastavení šířky a délky**

Výstupní rozměry ve spodní části Scan Manageru ukasují šířku a délku skenované oblasti. Tuto oblast můžete nastavit též napsáním nových rozměrů do příslušných polí.

**Jak manuálně nastavit šířku a délku**

1. Klepněte do políčka označeného **Width** nebo **Length** a napište

nový rozměr. Skenovaná oblast se upraví do nové velikosti.

2. Pokud chcete zachovat proporce, stiskněte **Zámek změny proporcí** vedle polí pro změnu rozměrů.

Pokud je změna proporcí uzamčena, zobrazí se po zadání délky nebo šířky automaticky druhá hodnota tak, aby byl zachován jejich poměr.

### **Převracení obrazu**

Scan Manager je vybaven tlačítky pro inverzi a zrcadlení naskenovaného obrazu.

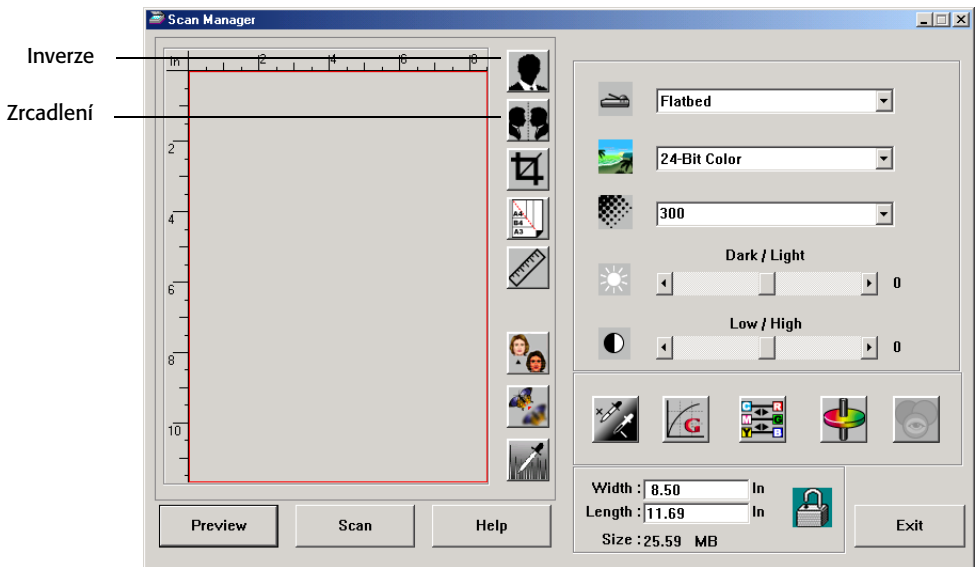

Tlačítko Inverze vytvoří negativní obraz. Tlačítko Zrcadlení převrátí obraz o 180 stupňů. • Pokud zvolíte **Inverzi** nebo **Zrcadlení** obraz provede následující:

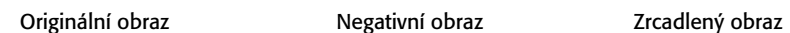

- 
- 

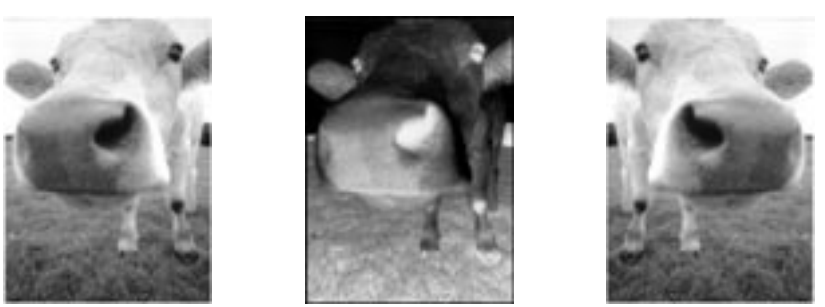

# **Úprava barevných a ČB obrázků**

Scan Manager má tři tlačítka na úpravu obrazu—Descreen, Sharpen a Auto Level—tyto tlačítka jsou k dispozici pokud zvolíte 24-Bit Color nebo 8-bit Gray v polí Typ obrazu.

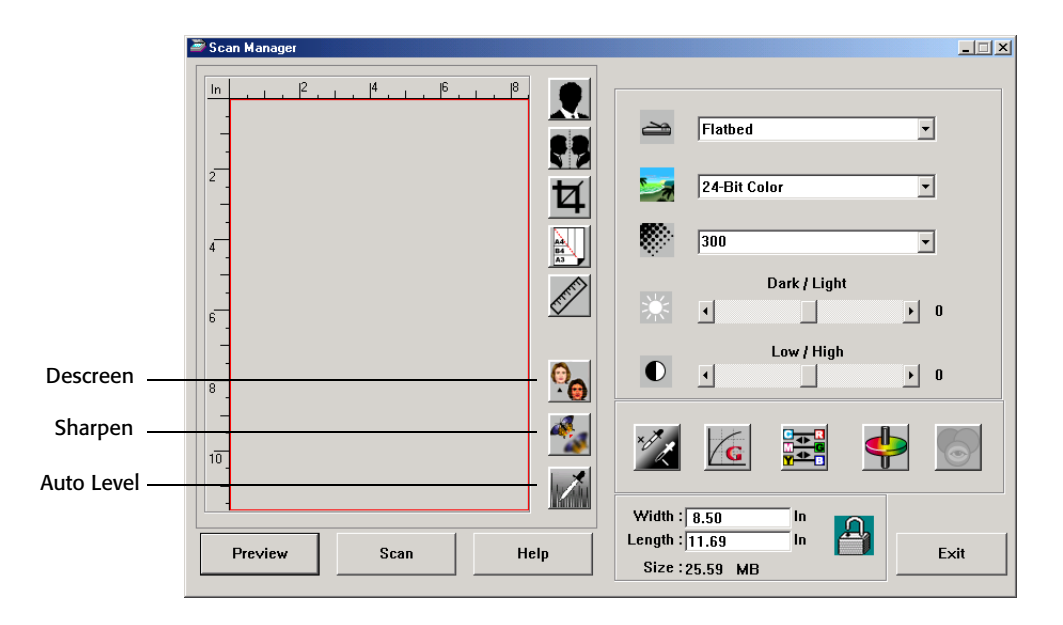

### **Funkce Descreen**

Stiskněte toto tlačítko pokud skenujete obrázky z novin nebo časopisů, či jiných tištěných předloh, které obsahují rastr z teček. Skenováním rastrů občas dostanete zvlněný nebo zkreslený obraz. Při zapnuté volbě Descreen skener kompenzuje toto rastrování a produkuje podstatně čistší výsledný obraz. Pokud je volba Descreen použita může dojít k prodloužení doby skenování. Tato volba není nutná při skenování fotografií.

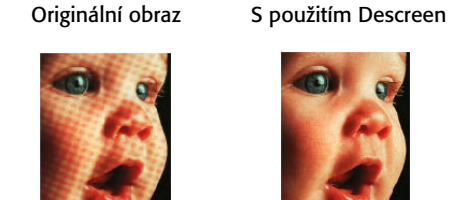

# **Jak použít funkci descreen:**

- 1. Stiskněte tlačítko **Descreen.**
- 2. Ze seznamu vyberte odpovídající nastavení

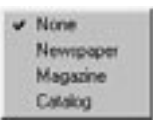

Podle náhledu vyberte které nastavení je nejlepší pro vámi skenovaný obrázek.

**Funkce Sharpen**

Funkce Sharpen ovlivňuje ostrost výsledného skenu. Váš skener umožňuje doostřit neostré originály pomocí této funkce, která doostří neostré hrany originálu.

**Jak zaostřit obraz :**

1. Klepněte na tlačítko **Sharpen**.

### 2. Zvolte odpovídající volbu ze seznamu.

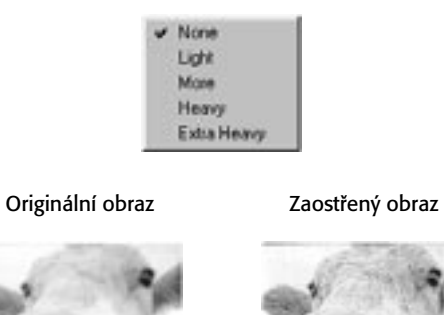

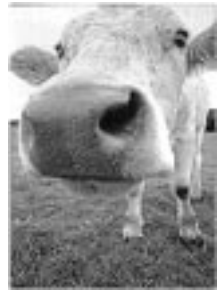

### **Funkce Auto Level**

Váš skener umí analyzovat barevnost skenovaného obrazu a automaticky zvolit nastavení, aby sken co nejlépe odpovídal originálu. Volbou této funkce se automaticky upraví barevné nastavení.

Originální obraz Po zapnutí Auto Level

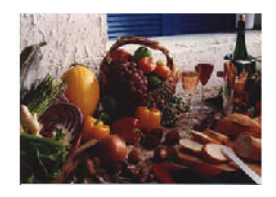

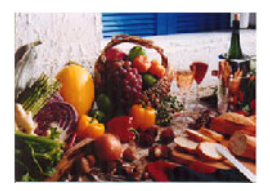

### **Nastavení barev**

Tlačítka pro manuální úpravu barev nabízejí zkušeným uživatelům celou řadu nastavení. Dostupnost jednotlivých funkcí závisí na zvoleném typu obrazu.

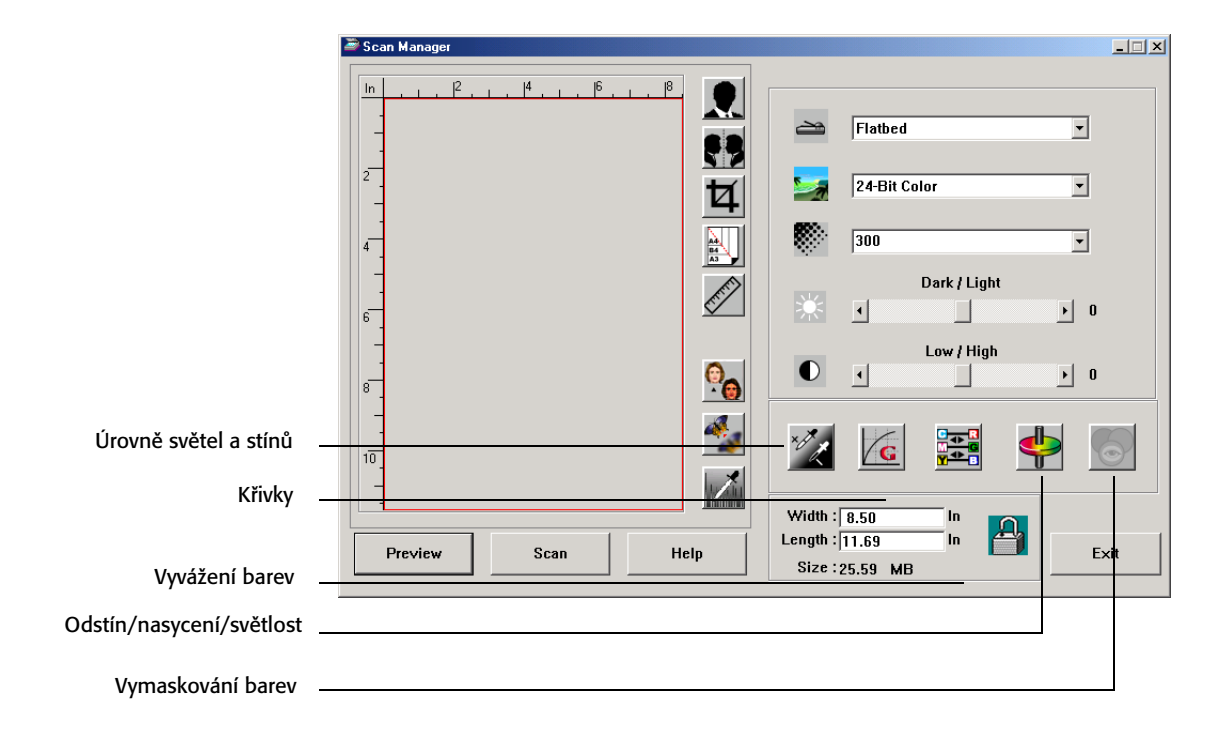

### **Úrovně světel a stínů**

Každý obraz má světlé a tmavé oblasti. Světlem rozumíme nejsvětlejší bod obrazu, stínem pak nejtmavší. Množství barev mezi těmito extrémy určuje množství barev obrazu. Pomocí změny úrovní světel a stínů můžete zvýšit originální množství barev mezi nejsvětlejším a nejtmavším místem, čímž se zvýrazní detaily ve středních tónech.

### **Jak nastavit úrovně světel a stínů**

1. Klepněte na tlačítko **Úrovně světel a stínů .**

Otevře se okno, které zobrazuje histogram nasycení (S), strmosti (gamma G), a odstínu (H) z množiny barev pro světla a stíny.

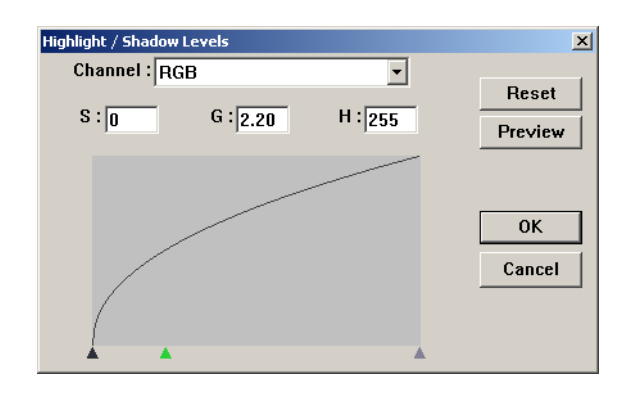

Nasycení udává sytost barvy, gamma řídí jas středních tónů barvy a odstín je barva, ktero vaše oko vidí jako odraz z obrázku. Nastavení gamma v tomto dialogovém okně je ve spojení s odstínem a nasycením, ale je možné hodnoty měnit podle vašich konkrétních potřeb. Více informací naleznete v odstavci "Křivky" na této straně.

- 2. Z menu Channel zvolte **RGB** pokud chcete upravovat všechny barvy najednou, nebo jednotlivé kanály.
- 3. Zadejte nové číselné hodnoty to příslušných polí nebo je též možné histogram upravit tažením trojúhelníků ve spodní části

Jakmile změníte nastavení, histogram se změní podle nových parametrů.

- 4. Stiskněte **Preview** pokud chcete vidět změny nastavení na náhledu skenovaného obrazu.
- 5. Stiskněte **Reset** pokud chcete provedené změny vrátit zpět.
- 6. Stiskněte **OK** pokud jsou úrovně takové jaké požadujete..

#### **Křivky**

Podobně jako úrovně světel a stínů, dá se pomocí křivek upravovat rozsah barev ve skenovaném obraze. Křivky navíc umožňují nastavení strmosti individuálně a upravit tak střední tóny bez ztráty detailů ve světlech a stínech.

### **Jak nastavit gamma křivky :**

1. Klepněte na tlačítko **Křivky.**

Otevře se dialogové okno zobrazující graf strmosti gamma. Strmost originálního obrazu je reprezentována přímkou jdoucí z levého dolního rohu do pravého horního. Změnou přímky na křivku lze měnit nastavení středních tónů skenovaného obrazu.

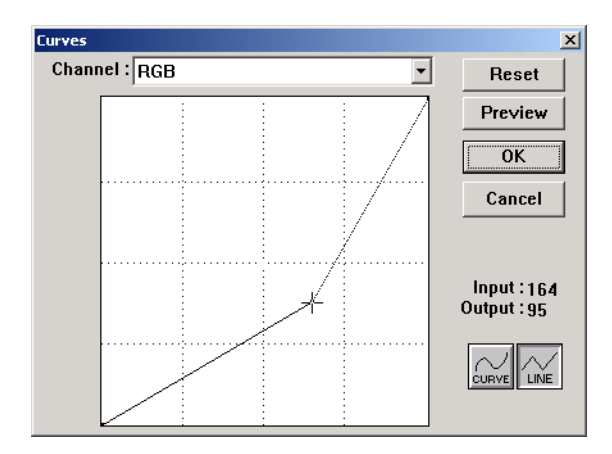

- 2. Z menu Channel zvolte **RGB** pokud chcete upravovat všechny barvy současně nebo si vyberte přímo jednotlivé kanály korespondující s barvou, kterou chcete upravovat.
- 3. Zatáhněte za křivku dolů nebo nahory a nastavte tak nové hodnoty.

Vstupní a výstupní hodnoty (Input/Output) reprezentují hodnoty na vertikální a horizontální ose nového nastavení. Zvolte **Curve** nebo **Line** pokud chcete zobrazit plynulou nebo lomenou křivku. Křivku je možné upravovat ve více bodech.

- 4. Stiskněte **Preview** pokud chcete vidět efekt nového nastavení na náhledu skenovaného obrazu.
- 5. Stiskněte **Reset** pokud chcete provedené změny vrátit zpět.
- 6. Stiskněte **OK** pokud jsou křivky takové jaké požadujete.

### **Vyvážení barev**

Vyvážení barev upravuje relativní množství tří primárních barev ve skenovaném obraze. Změnou vyvážení barev můžete někdy kompenzovat obraz obsahující příliš mnoho nebo málo některé barvy.

### **Jak změnit vyvážení barev**

1. Klepněte na tlačítko **Vyvážení barev.**

Hodnoty u všech barev v dialogovém okně jsou nastaveny na nulu, což znamená, že zatím nebyly provedeny žádné změny vyvážení barev.

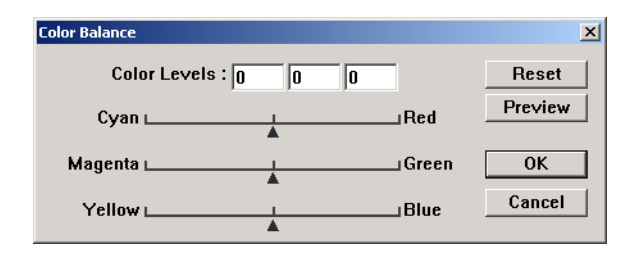

2. Napište čísla do jednoho nebo více oken **Color Levels** případně táhněte za trojúhelníky doleva nebo doprava.

Kařdá základní barva je spárována se svojí doplňkovou, takře pokud posunete trojúhelník a přidáte základní barvu, uberete tím automaticky její barvu doplňkovou.

- 3. Stiskněte **Preview** pokud chcete vidět efekt nového nastavení na náhledu skenovaného obrazu.
- 4. Stiskněte **Reset** pokud chcete provedené změny vrátit zpět
- 5. Stiskněte **OK** pokud je vyvážení takové jaké požadujete.

### **Odstín/nasycení/světlost**

Odstín je barva, kterou vaše oči vidí odraženou od obrazu, nasycení je sytost barvy a určuje, jestli je barva bledá nebo sytá a světlost určuje intenzitu příslušné barvy.

### **Jak změnit odstín/nasycení/světlost**

1. Klepněte na tlačítko **Odstín/nasycení/světlost.**

Všechny hodnoty v dialogovém okně jsou nulové, což značí žádnou změnu odstínu, nasycení a světlost obrazu.

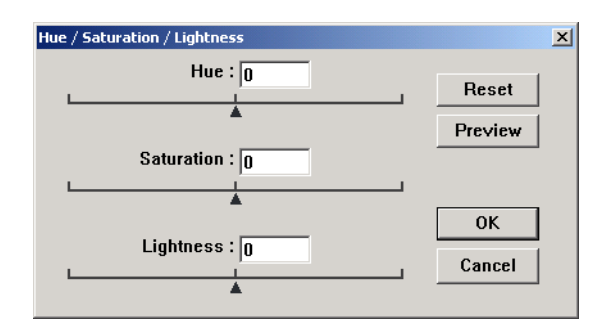

- 2. Zadejte čísla v jednom nebo více polích, případně posuňte trojúhelníkoé jezdce v požadovaném směru.
- 3. Stiskněte **Preview** pokud chcete vidět efekt nového nastavení na náhledu skenovaného obrazu.
- 4. Stiskněte **Reset** pokud chcete provedené změny vrátit zpět.
- 5. Stiskněte **OK** pokud je nastavení takové, jaké pořadujete.

#### **Vymaskování barev**

Vymaskování barev je funkce, díky níž váš skener automaticky odstraní jednu barvu ze skenovaného obrazu. Například pokud skenujete dopis s červeným vodoznakem, můžete zvolit vymaskování červené barvy (R Channel), takže naskenovaný dopis bude obsahovat pouze text bez vodoznaku.

Tato volba je k dispozici pouze, když zvolíte jako typ obrazu Black and White, Halftone, 8-Bit Gray nebo 16-Bit Grayscale. Není k dispozici, pokud zvolíte 24-Bit Color.

Zde jsou příklady vymaskování barev.

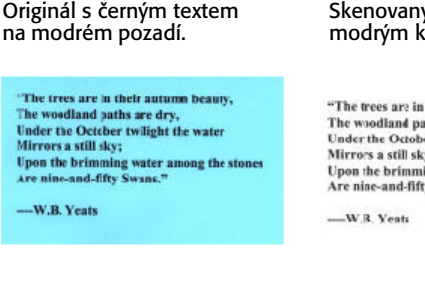

Skenovaný obraz s vymaskovaným modrým kanálem (B Channel)

"The trees are in their autumn beauty, The woodland paths are dry,<br>
Under the October twilight the water<br>
Mirrors a still sky; Upon the brimming water among the stones<br>Are nine-and-fifty Swans."

Originál s červeným

Marketing

ABC he distinues and sells its product worthwide<br>through Chicket Chicket and the state of the AS of June 1599,<br>As of June 1599, ABC and produce and 21 well trained<br>To better served and the state of the DEMODM cationers.<br>T

# Originál s červeným Naskenovaný obraz s vymaskovaným<br>vodoznakem na černém textu červeným kanálem (R Channel)

#### Markenna

ABC lec. disributes and selled spin-dect weidwice<br>tirepap. CEMs (CMs, and distributors, the sellen spin of CMs (Aun 1959, ABC has engloyed over 21 well trained<br>The of June 1959, ABC has engloyed over 21 well trained<br>To be

**Jak vymaskovat barvu z černobílého obrazu nebo z obrazu ve stupních šedi:**

1. Z nabídky typu obrazu vyberte **Black and White**, **Halftone**, nebo **8-Bit Gray**.

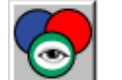

2. Klepněte na tlačítko **Vymaskování barev.**

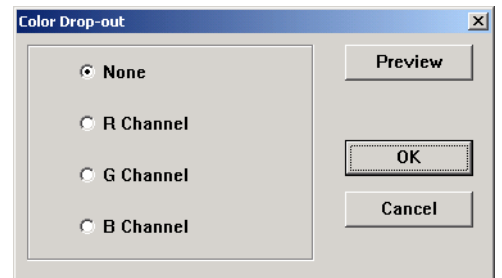

- 3. Vyberte z nabídky barvu, kterou chcete odstranit. R červená G - Zelená, B - modrá.
- 4. Stiskněte **OK**.

Nyní pokud skenujete černobíle, bude zvolená barva odstraněna.

# **Skenování z Windows ME nebo XP**

Pokud máte na svém PC nainstalovaný operační systém Windows ME nebo XP, můžete si vybrat způsob skenování buď pomocí softavre DocuMate přes rozhraní TWAIN (viz kapitola skenování z Windows 98SE, ME, 2000, neboXP" na straně 16) případně použít Microsoft Windows Image Application (WIA) standard, jak je popsáno v následujích odstavcích.

**POZNÁMKA:** Sejmuté obrazovky v této kapitole ukazuí WIA okna tak, jak vypadají ve Windows XP. Pokud používáte operační systém Windows ME, budo vypadat poněkud rozdílně, ale jejich funkce zůstane obdobná.

#### **Jak skenovat:**

- 1. Vložte vícestránkový dokument do ADF, případně samostatnou stranu na skenovací plochu skenovaným obrazem dolů a srovnejte jí podle referenčního rámu. Více v kapitole "Vkládání skenovaných dokumentů" na straně 14.
- 2. V nabídce **Start**, vyberte **Programy** a z nabídky zvolte **ScanSoft PaperPort 9.0,** a následně **PaperPort**.

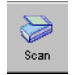

3. Na příkazové liště programu PaperPort vyberte **Scan.** Záložka složek se změní na záložku Scan.

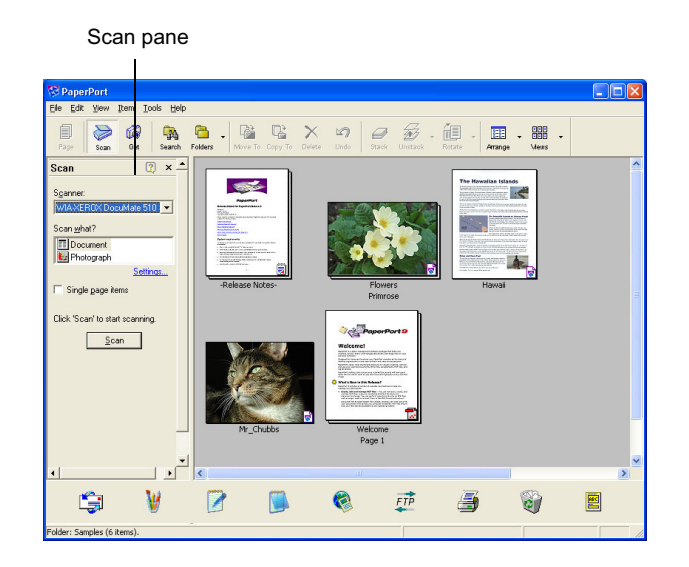

- 4. Ze seznamu dostupných skenerů vyberte **WIA-XEROX DocuMate 510**.
- 5. V sekci "Scan what?" zvolte **Document** nebo **Photograph** podle toho co chcete skenovat.
- 6. Stiskněte **Settings** pokud chcete zobrazit a změnit formát, jméno nebo typ skenovaného obrázku. Přednastavený typ pro dokumenty je .pdf, pro fotografie .jpg.
- 7. Položku **Single page items** zaškrtněte podle následujícího::
	- Pokud je políčko zaškrtnuto, stránky jsou naskenovány a umístěny na plochu programu PapetPort..
	- Pokud je ponecháno prázdné stránky se naskenují, ale neobjeví se na pološe programu PaperPort dokud nezadáte, že skenování bylo ukončeno.

8. Stiskněte tlačítko **Scan.**

Objeví se skenovací okno. V tomto okně je možné nastavit parametry skenování a spustit skener.

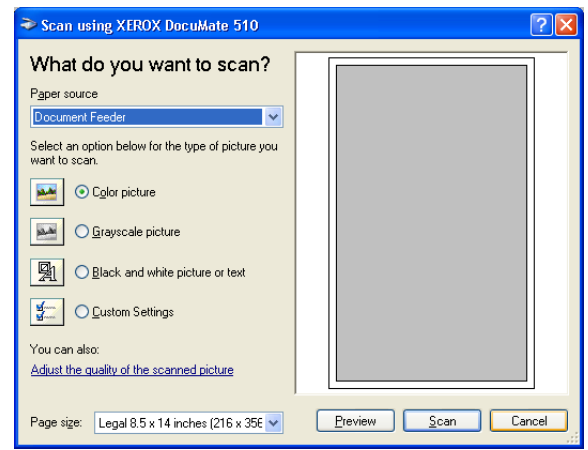

9. Z menu Paper Source vyberte Flatbed pro skenování ze skla nebo Document Feeder (chcete-li použít ADF).

Pokud zvolíte Document Feeder, zvolte ještě formát předlohy z menu Paper Size.

**POZNÁMKA:** Pokud používáte Windows ME, může ADF skenovat pouze jednu stránku.

- 10. Označte volbu, která nejlépe odpovídá tomu co skenujete.
- 11. Stiskněte **Preview** pokud chcete zobrazit náhled před vlastním skenováním.

Obraz se objeví na pravé straně okna.

**POZNÁMKA:** Pokud zvolíte Preview před skenováním vícestránkových dokumentů, projede první stránka, na které je možné provést nastavení, která se pak budou vztahovat na celou dávku. První stránku je nutné opět vložit do ADF a seskenovat.

12. Nastavte parametry náhledu podle vašich potřeb

- Zvolte odpovídající typ skenovaného dokumentu.
- Nastavte parametry skenování, více v kapitole "Doladění obrazu před skenováním" na následující straně..
- Zvolte velikost skenovaného obrazu. Klepněte a podržte kurzor na jednom ze čtyř políček pro změnu rozměru v rozích náhledu. Poté táhněte myší požadovaným směrem, tak abyste zvětšili nebo zmenšili velikost výsledného skenu.

13. Zobrazte znovu náhled. Pokud jste s výsledkem spokojeni stiskněte tlačítko **Scan**.

Pokud je políčko **Single page items** zaškrtnuto, objeví se zmenšený náhled skenovaného obrazu na pracovní ploše programu PaperPort.

- 14. Pokud **Single page items** zaškrtnuto není, náhled se objeví až v okamžiku, kdy zadáte konec skenování.
	- V okně PaperPort Scan message box stiskněte **Done**.

**POZNÁMKA:** Více v kapitole "Políčko Single Page Items" na straně 20.

#### **Doladění obrazu před skenováním**

Před vlastním skenováním můžete nastavit celou řadu parametrů a doladit tak výsledný obraz podle vašich představ.

**Jak zvolit nastavení skeneru před vlastním skenováním:**

1. Ve skenovacím okně zvolte **Adjust the quality of the scanned picture**.

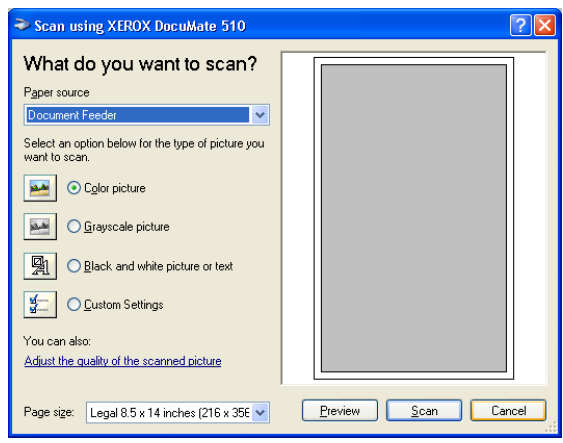

Otevře se okno Advanced Properties.

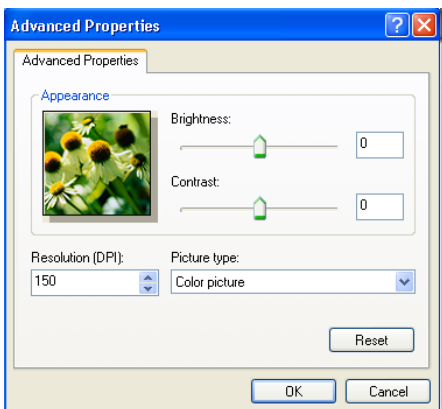

2. Vyberte si z následujících funkcí.

**Brightness** a **Contrast**—Posunutím jezdců doprava nebo doleva nastavíte jas nebo kontrast skenovaného obrazu. Volba Contrast se neobjeví poku zvolíte **Black and White picture or text**.

**Resolution (DPI)**—šipkami nahoru a dolů můžete zvýšit nebo snížit rozlišení. Maximální rozlišení je 600 dpi, minimální volitelné rozlišení je 100 dpi. Čím vyšší rozlišení tím je výsledný text ostřejší, obraz obsahuje více detailů a je čistší. Vyšší rozlišení snižuje rychlost skenování a zvyšuje velikost výsledného souboru.

**Picture type**—Z nabídky vyberte položku, která nejlépe odpovídá dokumentu, který chcete skenovat.

3. Stiskněte **OK**.

Tlačítko Custom settings je nyní nastaveno pro skenování podle parametrů, které jste právě zvolili..

Pokud chcete toto nastavení zrušit, klepněte na **Reset**.

# **Údržba**

V této kapitole se dočtete jak udržovat váš skener, jak odstranit chyby, odinstalovat skener, jeho parametry a náhradní díly

# **Vyjmutí zaseklých papírů**

Pokud váš skener přestane skenovat kvůli zaseknutému papíru v ADF, objeví se za okamžik následující varování:

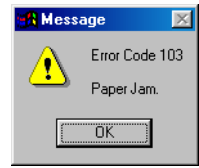

### **Jak odstranit zaseklý papír**

1. Otevřte kryt automatického podavače dokumentů

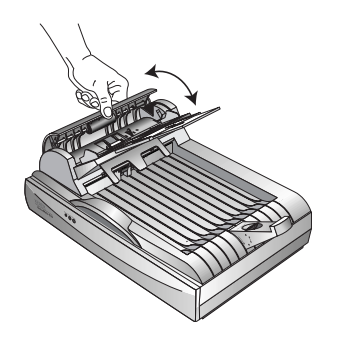

2. Vytáhněte zaseklý papír a zavřete kryt

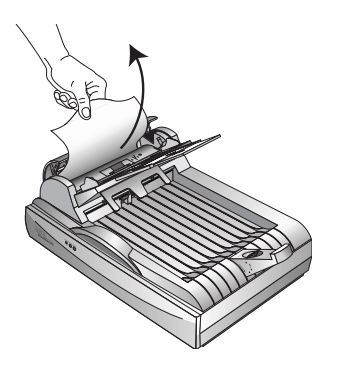

Abyste snížili riziko zaseklých papírů, narovnejte papír před skenováním, dobře nastavte vodítka podle velikosti papíru a papír správně vložte do ADF.

# **Péče a údržba**

Váš skener je konstruován tak, aby žádnou údržbu nepotřeboval. Občasné čištění však pomůže zajistit optimální provoz.

### **Čistění skenovací plochy**

Některé dokumenty mohou obsahovat větší množství prachu a jiných nečistot, které mohou ušpinit sklo. Abyste získali co nejvyšší kvalitu skenování, otřete sklo měkkým čistým hadříkem, který nepouští chlupy.

### **Čistění automatického podavače dokumentů**

Podávací mechanismus ADF je potřeba vyčistit, pokud dojde k problémům s podáváním papíru, nebo se poává více stránek najednou.

### **Jak čistit ADF :**

- 1. Navlhčete bavlněný hadřík v isopropyl alkoholu (95%).
- 2. Otevřete kryt ADF.

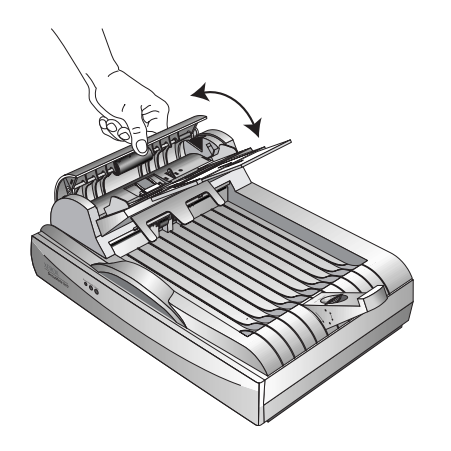

- 3. Otřete podávací kolečko. Pomalu otáčejte kolečkem, abyste vyčistili celý jeho povrch.
- 4. Otřete podávací desku zhora dolů. Dejte pozor na pružiny po stranách desky.
- 5. Pokud jste hotovi, zavřete kryt ADF.

### **Výměna podávací desky ADF**

Pružina podávací desky se může opotřebovat a je proto navržena tak, aby sí jí mohl uživatel sám vyměnit. Opotřebení signalizují nejčastěji problémy s podáváním dokumentů.

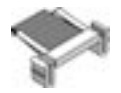

Jednu náhradní podávací desku jste obdrželi v originálním balení skeneru. Další je možné přiobjednat. Objednací číslo naleznete v kapitole příslušenství na straně 48.

### **Jak vyměnit podávací desku:**

1. Otevřete kryt ADF

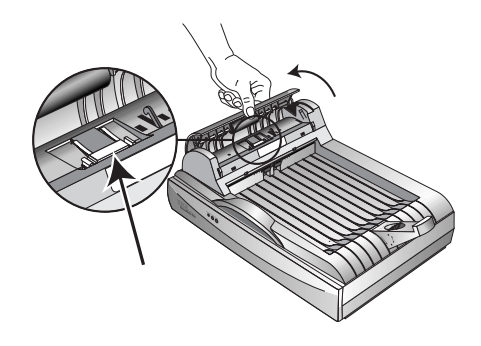

2. Stiskněte plastové západky, které drží desku na místě a vytáhněte ji nahoru ven z ADF.

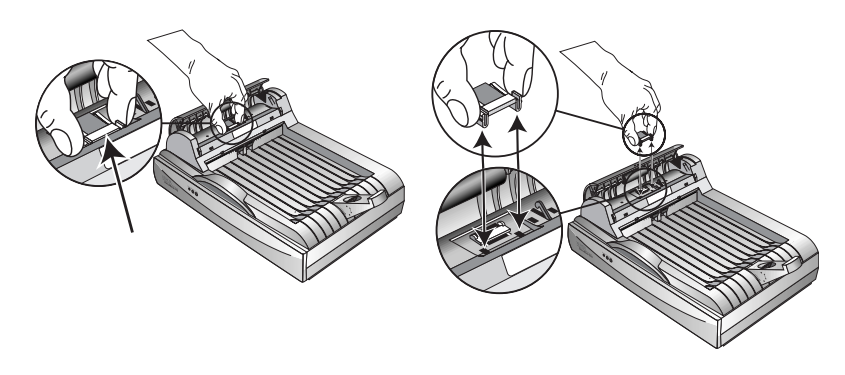

3. Opačným způsobem vložte novou desku.

# **Odstranění problémů**

Kromě informací v této kapitole uživatelského manuálu, naleznete řadu užitečných informací též v souboru Readme na vašem Instalačním CD. Soubor Readme obsahuje další informace, které vám mohou pomoci odstranit problémy se skenerem

Pokud vyzkoušíte všechny procedury popsané v této kapitole a v souboru Readme a problémy se skenerem přetrvají, jedná se pravděpodobně o závažnější chybu. Kontaktujte proto vašeho prodejce skenerů, který vám zajistí kontakt na servis. Můžete též navštívit internetové stránky www.xeroxscanners.com kde získáte řadu technických informací.

### **Problém: Skener neskenuje. Co je špatně ?**

Zkontrolujte následující možné příčiny:

- **Jsou kabely odpojeny nebo špatně zapojeny?** Zkontrolujte všechna připojení. Ujistěte se, že jsou kabely připojeny správně a dostatečně zasunuty do příslušných konektorů.
- **Svítí signální LED?** Pokud ne, zapněte skener hlavním vypínačem. Pokud se stále nerozsvítily, zapojte adaptér do jiné zásuvky.
- **Je zámek skeneru odemčen?** Posuňte jezdec zámku do odemčené pozice. Pokud jste se pokoušeli skenovat se zamčeným skenerem, Musíte restartovat váš počítač, abyste mohli začít skenovat..
- **Restartovali jste počítač po instalaci software?**  Pokud jste restart neprovedli, nemusel se veškerý software nahrát správně. Zkuste počítač restartovat.
- **Nezvolili jste jiné TWAIN rozhraní pro získávání obrázků?** Pokud máte ke svému počítači připojeno více TWAIN zařízení mohlo se stát, že jste zvolili jiné zařízení. Sposťte program PaperPort a klepněte na ikonu Scan v příkazové lište a ujistěte se, že je zvolen **DocuMate 510** jako aktuální skener.

**Problém: Během instalace se objevilo chybové hlášení : PaperPort Installation is not complete. Co dělat?** 

Instalační procedura nebyla úspěšná. Potřebujete přeinstalovat software PaperPort.

**Problém: Objevilo se hlášení: PaperPort cannot allocate enough memory to perform internal critical operations. Co dělat ?** 

Zavřete současně běžící aplikace, uvolní se tak více operační paměti. Pokud stisknete Continue, program PaperPort přesune soubor do svého datového adresáře a přejmenuje jej předponou "bad". To vám umožní soubor později opravit. Pro opravu nahrajte soubor do PaperPortu pomocí příkazu Import z menu File.

**Problém: Jak odinstalovat program PaperPort?**

Prostudujte následující kapitolu, "Odinstalování skeneru" na str. 45. Odinstalování nesmaže vaše naskenované dokumenty, ty zůstanou v datové složce programu PaperPort.

**Problém: USB kabel se odpojil během skenování a skener, se znovu nepřipojil, když byl USB kabel zasunut zpět na své místo.**

- Odpojte napájecí kabel skeneru a po chvíli jej opět připojte zpět.
- Pokud se skener nepřipojí:
	- 1. Odpojte napájecí kabel skeneru.
	- 2. Restartujte váš počítač.
	- 3. Po úspěšném restartu vraťte napájecí kabel zpět.

### **Problém: Signální LED bliká. Jaké jsou nejčastější příčiny ?**

Signální LED zobrazuje aktuální stav skeneru. Popis nejčastějších způsobů je na dalších řádcích. Pokud objevíte-li jakoukoliv jinou kombinaci, kontaktujte Technickou podporu.

- **Bliká zeleně:** Skener se připravuje ke skenování.
- **Bliká oranžově , 1 x dlouze + 6 x krátce:** Indikuje problém se signální LED. Kontaktujte technickou podporu.
- **Bliká oranžově, 1 x dlouze + 7 x krátce:** Chyba zámku skeneru. Ujistěte se, že je zámek na spodní straně skeneru odemčen.
- **Bliká oranžově , 1 x dlouze + 11 x krátce:** Značí zaseklý papír. Viz kapitola "Vyjmutí zaseklých papírů" na str. 40.

### **Odinstalování skeneru**

Pokud chcete odinstalovat váš skener, odinstalujte nejprve skenovací software, a pak teprve PaperPort, a další software který jste nainstalovali spolu se skenerem.

### **Krok 1: Odinstalování software DocuMate**

- 1. Na liště Windows z nabídky **Start** vyberte **Nastavení** a klepněte na **Ovládací panely .**
- 2. Dvakrát klepněte na ikonu **Skenery a fotoaparáty**.
	- Ve Windows 98SE nebo 2000, vyberte tabulku **Zařízení** a skener **XEROX DocuMate 510** a stiskněte tlačítko odstranit. Klepněte na **OK**.
	- Ve Windows ME nebo XP, klepněte pravým tlačítkem na ikonu **XEROX DocuMate510**, a tlačítkem **Odstranit** vymažete skener ze seznamu.
- 3. Odpojte USB kabel od skeneru.
- 4. Stiskněte tlačítko **Zpět** abyste se vrátili do složky ovládacích panelů.
- 5. Dvakrát klepněte na ikonu **Přidat /Odebrat Programy**.
	- Windows 98SE nebo ME: Otevře se okno Přidat/odebrat programy. Zvolte tabulku Instalovat/odinstalovat.
	- Windows 2000 nebo XP: Otevře se okno Přidat nebo odebrat programy. Zvolte volbu Změnit nebo odstranit programy.
- 6. Ze seznamu programů zvolte **XEROX DocuMate 510**.
	- Windows 98SE nebo ME: Stiskněte tlačítko **Přidat/odebrat .**
	- Windows 2000 nebo XP: Stiskněte tlačítko **Změnit /odebrat .**
- 7. Zvolte **OK** když se objeví hlášení "Jste si jisti, že chcete kompletně odstranit XEROX DocuMate 510 a všechny jeho komponenty."
- 8. Stiskněte **Dokončit .**

Software DocuMate byl odstraněn z vačeho počítače.

9. Zavřete všechna otevřená okna a restartujte počítač.

### **Krok 2: Odinstalování software PaperPort**

**Jak odinstalovat PaperPort 9.0 z Windows 98SE nebo ME:**

- 1. Na liště Windows z nabídky **Start** vyberte **Nastavení** a klepněte na **Ovládací panely**
- 2. Dvakrát klepněte na ikonu **Přidat/Odebrat Programy**.
- 3. V okně Přidat/odebrat Programy vyberte tabulku **Instalovat/odinstalovat**.
- 4. Vyberte **PaperPort 9.0** a klepněte na tlačítko **Odstranit**.
- 5. V dalším okně, klepněte na tlačítko **Dále**.
- 6. V okně správa programů zvolte nabídku **Odstranit** a pak tlačítko **Dále.**
- 7. V okně Odstraňování programů vyberte **Odstranit soubory** a stiskněte tlačítko **Odstranit**.

Software PaperPort bude odstraněn.

- 8. V dalším okně stiskněte **Dokončit.**
- 9. Zavřete všechna otevřená okna a restartujte počítač.

**Jak odinstalovat PaperPort 9.0 z Windows 2000 nebo XP:**

- 1. Na liště Windows z nabídky **Start** vyberte **Nastavení** a klepněte na **Ovládací Panely**.
- 2. Klepněte na ikonu **Přidat nebo Odebrat Programy.** Otevře se příslušné okno..
- 3. Vyberte **PaperPort 9.0** a klepněte na tlačítko **Odstranit**.
- 4. Objeví se dotaz, jestli jste si jisti, že chcete odebrat program PaperPort 9.0 z vašeho PC. Vyberte **Ano.**

Software PaperPort bude odstraněn.

5. Zavřete všechna otevřená okna a restartujte počítač.

# **Vlastnosti a rozměry**

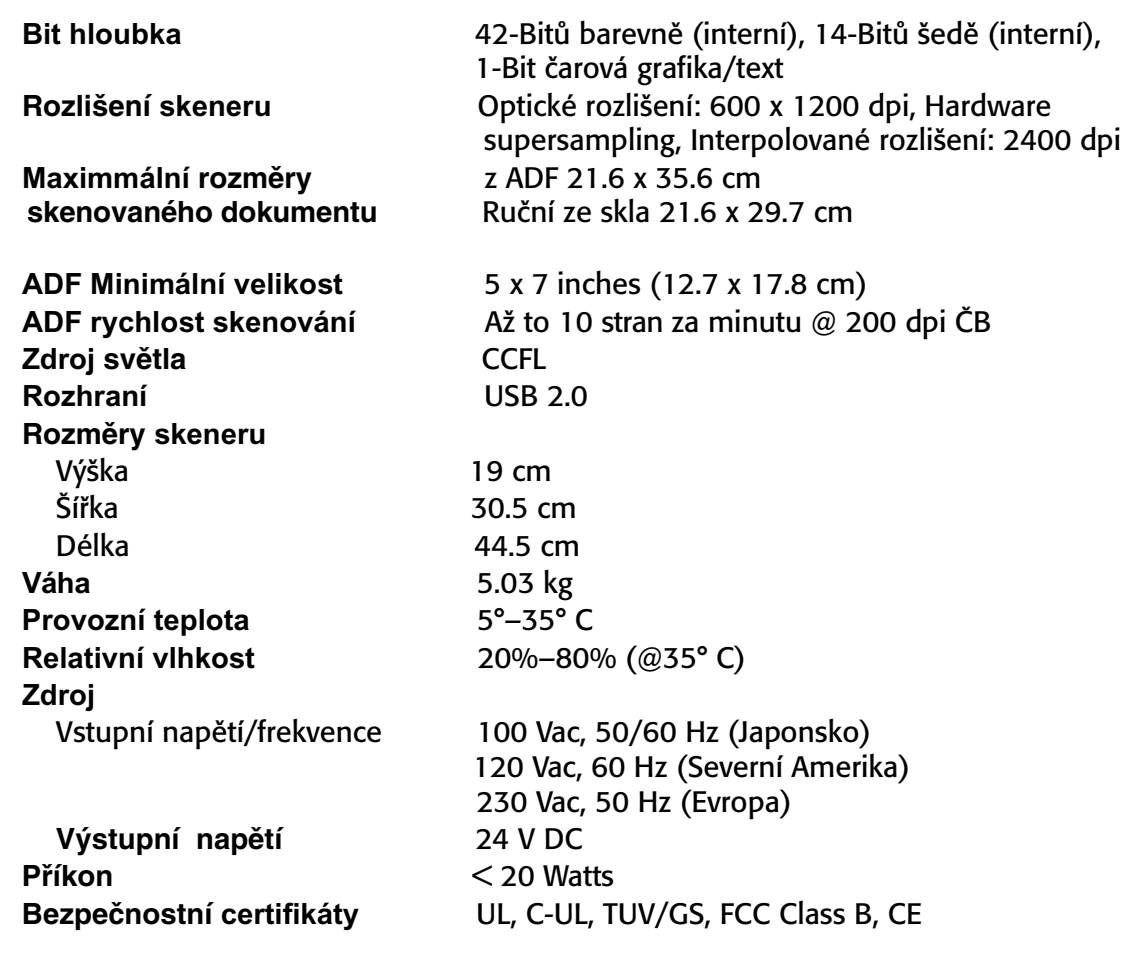

# **Příslušenství**

Pokud chcete jakoukoliv součást přiobjednat, použijte následující objednací čísla.

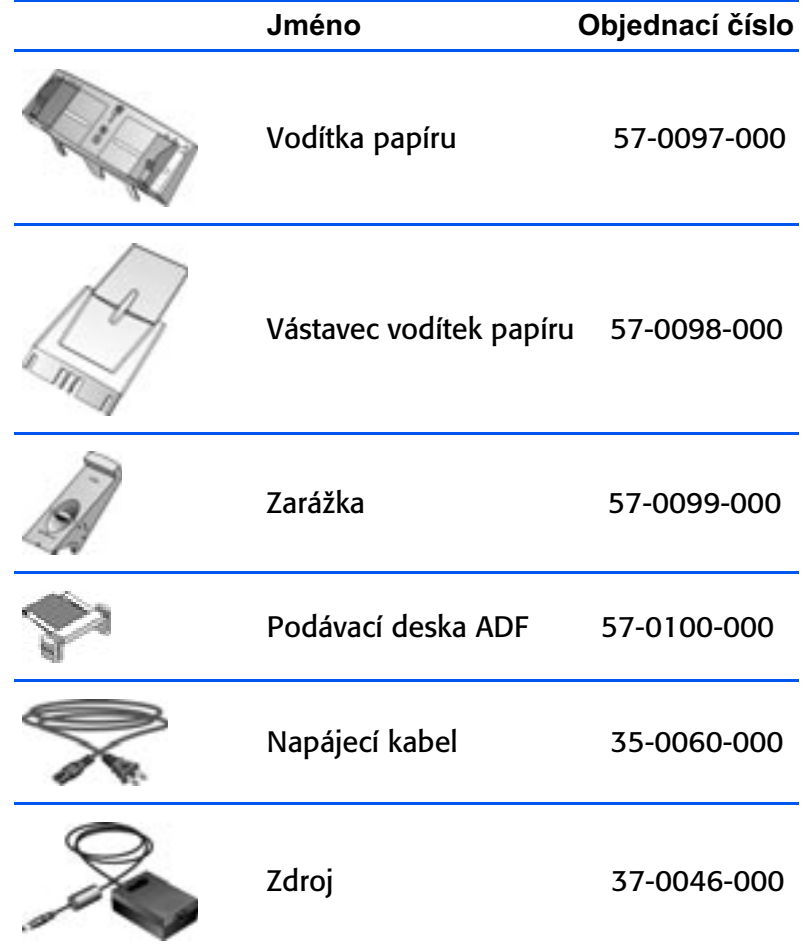